# 설치 안내서 **INSPIRON™**

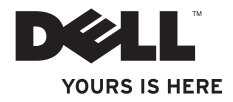

# 설치 안내서 **INSPIRON™**

정규 모델: P07T 시리즈 정규 유형: P07T002

# 주**,** 주의 및 경고

주**:** 주는 컴퓨터를 보다 효율적으로 사용하는 데 도움을 주는 중요 정보를 알려줍니다 .

주의**:** 주의는 하드웨어의 손상 또는 데이터 유실 위험을 설명하며 이러한 문제를 방지할 수 있는 방법을 알려줍니다**.**

경고**:** 경고는 재산상의 피해나 심각한 부상 또는 사망을 유발할 수 있는 위험이 있음을 알려줍니다**.**

#### 이 문서의 정보는 사전 통보 없이 변경될 수 있습니다**.**

#### **© 2010 Dell Inc.** 저작권 본사 소유**.**

\_\_\_\_\_\_\_\_\_\_\_\_\_\_\_\_\_\_

Dell Inc 의 서면 승인 없이 어떠한 방식으로든 본 자료를 무단 복제하는 행위는 엄격히 금지됩니다.

본 설명서에 사용된 상표: **Dell**, **DELL** 로고, **YOURS IS HERE**, Inspiron, **Solution Station** 및 **DellConnect**는 Dell Inc .의 상표입니다 . **AMD** 및 **AMD Athlon**은 Advanced Micro Devices, Inc .의 등록 상표입니다 . **Microsoft**, **Windows** 및 **Windows** 시작 단추 로고는 미국 및/또는 기타 국가/지역에서 Microsoft Corporation의 상표 또는 등록 상표입니다 . **Blu-ray Disc**는 Blu-ray Disc Association의 상표입니다 . **Bluetooth**는 Bluetooth SIG, Inc . 소유의 등록 상표이며 라이센스 계약에 따라 Dell에서 사용됩니다 .

본 설명에서 특정 회사의 표시나 제품 이름을 지칭하기 위해 기타 상표나 상호를 사용할 수도 있습니다 . Dell Inc .는 자사가 소유하고 있는 것 이외의 타사 소유 상표 및 상호에 대한 어떠한 소유권도 갖고 있지 않습니다 .

#### **2010**년 **3**월 **P/N GHW48 Rev. A00**

# 차례

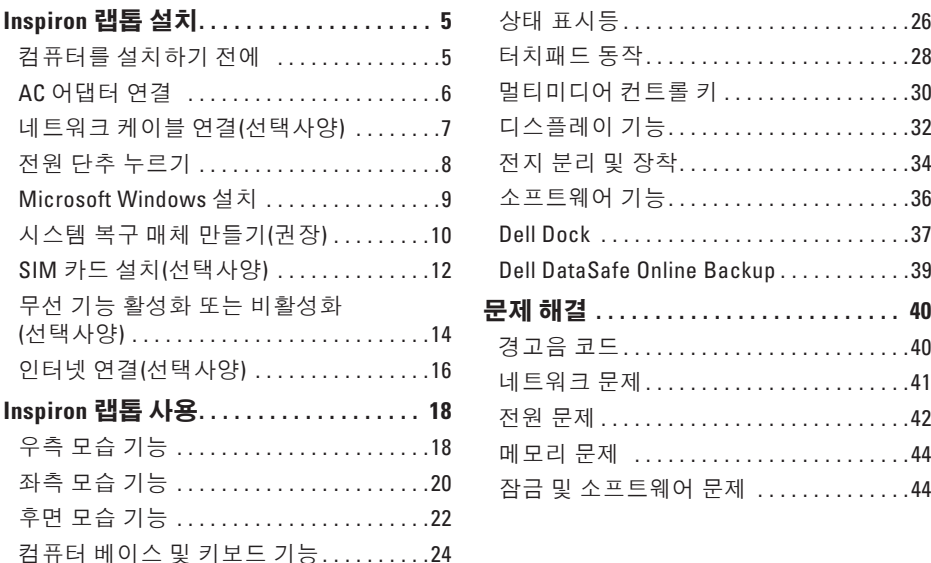

차례

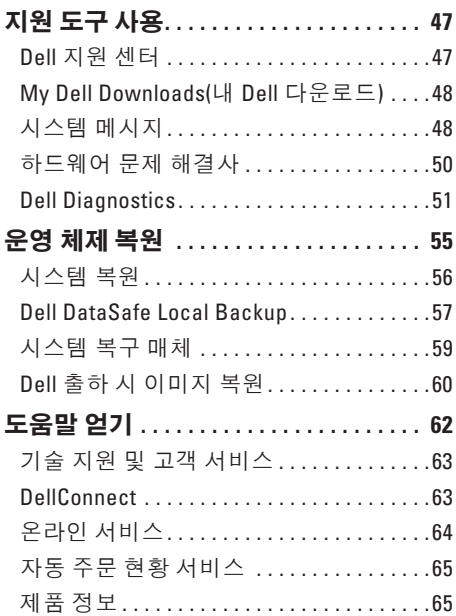

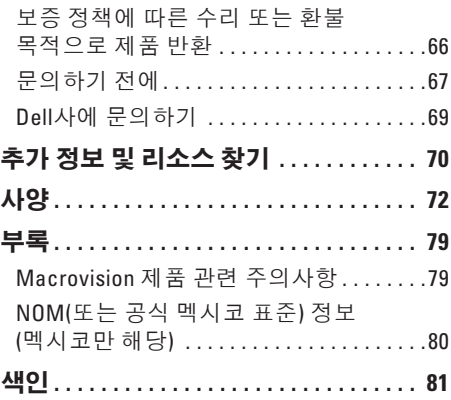

# <span id="page-6-0"></span>**Inspiron** 랩톱 설치

이 항목에서는 Dell ™ Inspiron™ 랩톱 설치에 대한 정보를 제공합니다.

# 컴퓨터를 설치하기 전에

컴퓨터를 배치할 때에는 전원에 쉽게 연결할 수 있는지, 적절한 통풍이 가능한지, 컴퓨터를 놓을 장소가 평평한지 확인합니다.

Inspiron 랩톱 주변의 공기 흐름이 차단되면 컴퓨터가 과열될 수 있습니다 . 과열을 방지하려면 컴퓨터의 후면에는 10.2cm (4인치), 나머지 모든 면에는 최소 5 .1cm (2인치) 이상의 공간을 둡니다 . 컴퓨터의 전원이 켜져 있는 경우에는 캐비닛이나 서랍과 같은 밀폐된 공간에 컴퓨터를 두지 마십시오.

경고**:** 공기 환풍구를 막거나 환풍구에 물체를 넣거나 먼지가 쌓이지 않도록 합니다**.** 전원이 켜진 **Dell™** 컴퓨터를 닫힌 가방과 같이 공기가 통하지 않는 곳에 두거나 양탄자와 같은 패브릭 표면에 놓지 마십시오**.** 공기 흐름을 막으면 컴퓨터가 손상되거나 컴퓨터 성능이 저하되거나 화재가 발생할 수 있습니다**.** 컴퓨터에서 열이 발생하기 시작하면 팬을 가동합니다**.** 팬에서 발생하는 소음은 정상이며 팬이나 컴퓨터에 고장이 난것은 아닙니다**.** 주의**:** 컴퓨터 위에 무겁거나 날카로운

물체를 두거나 쌓아놓으면 컴퓨터가 영구적으로 손상될 수 있습니다**.**

<span id="page-7-0"></span>**Inspiron** 랩톱 설치

## <span id="page-7-1"></span>**AC** 어댑터 연결

AC 어댑터를 컴퓨터에 연결한 다음 전원 콘센트 또는 서지 방지기에 연결합니다 .

경고**: AC** 어댑터는 전원 콘센트를 사용하는 곳이면 세계 어디에서나 사용할 수 있습니다**.** 그러나 전원 커넥터 및 전원 스트립은 국가**/**지역마다 다릅니다**.** 호환되지 않는 케이블을 사용하거나 케이블을 전원 스트립 또는 전원 콘센트에 잘못 연결하면 화재가 발생하거나 컴퓨터가 영구적으로 손상될 수 있습니다**.**

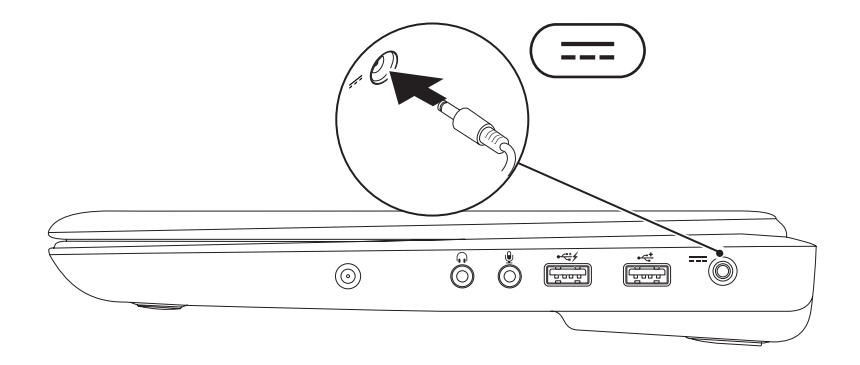

# <span id="page-8-0"></span>네트워크 케이블 연결**(**선택사양**)**

유선 네트워크 연결을 사용하려면 네트워크 케이블을 연결합니다 .

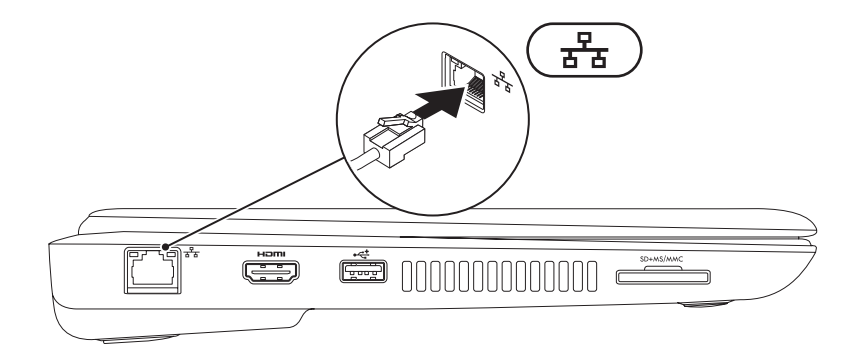

<span id="page-9-0"></span>**Inspiron** 랩톱 설치

# 전원 단추 누르기

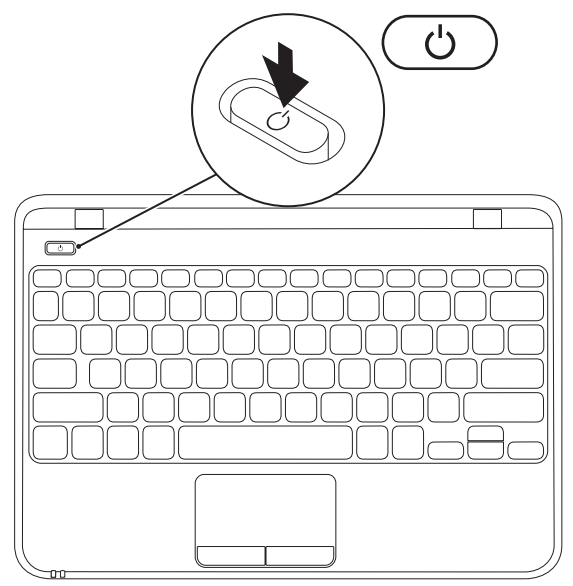

**8**

## <span id="page-10-0"></span>**Microsoft Windows** 설치

해당 Dell 컴퓨터에는 Microsoft® Windows® 7 운영 체제가 미리 구성되어 있습니다. Windows 7을 처음 설치하는 경우에는 화면의 지침을 따릅니다 . 이러한 단계는 필수이며 완료하는 데 시간이 좀 걸릴 수 있습니다 . Windows 7 설치 화면에서 라이센스 계약 동의, 기본 설정, 인터넷 연결 설정을 포함한 여러 절차에 대해 안내합니다.

#### 주의**:** 운영 체제를 설치하는 도중에 중단하지 마십시오**.** 그렇게 하면 컴퓨터를 사용할 수 없게 될 수도 있으며 운영 체제를 재설치해야 합니다**.**

주**:** 최적의 컴퓨터 성능을 위해 **support.dell.com**에서 해당 컴퓨터의 최신 BIOS 및 드라이버를 다운로드하여 설치하는 것이 좋습니다.

주**:** 운영 체제 및 기능에 대한 자세한 내용은 **support.dell.com/MyNewDell**을 참조하십시오 .

# <span id="page-11-0"></span>시스템 복구 매체 만들기**(**권장**)**

주**:** Microsoft Windows를 설치한 후 바로 시스템 복구 매체를 만드는 것이 좋습니다 .

주**:** 해당 컴퓨터에는 내장형 광학 드라이브가 없습니다 . 디스크가 필요한 절차에 외장형 광학 드라이브 또는 외장형 저장 장치를 사용합니다 .

시스템 복구 매체를 사용하면 데이터 파일을 유지하는 동시에 컴퓨터 구매 시의 작동 상태로 컴퓨터를 복원할 수 있습니다(운영 체제 디스크가 필요 없음) . 하드웨어, 소프트웨어, 드라이버 또는 기타 시스템 설정에 대한 변경사항으로 인해 컴퓨터가 원하지 않는 작동 상태에 있는 경우 시스템 복구 매체를 사용할 수 있습니다 .

시스템 복구 매체를 만들려면 다음이 필요할 수 있습니다 .

- Dell DataSafe Local Backup
- 최소 8GB 용량의 USB 키 또는 DVD-R/DVD+R/Blu-ray Disc™
- 주**:** Dell DataSafe Local Backup은 재기록 가능한 디스크를 지원하지 않습니다 .

시스템 복구 매체를 만들려면:

**1.** AC 어댑터가 연결되어 있는지 확인합니다([6](#page-7-1)페이지 "AC 어댑터 연결" 참조) .

**2.** 컴퓨터에 디스크 또는 USB 키를 삽입합니다 .

- **3. Start(**시작**)** → **Programs(**모든 프로그램**)**→ **Dell DataSafe Local Backup**을 클릭합니다 .
- **4. Create Recovery Media(**복구 매체 만들기**)**를 클릭합니다 .

**5.** 화면의 지침을 따릅니다 .

주**:** 시스템 복구 매체 사용에 대한 자세한 내용은 [59](#page-60-1)페이지 "시스템 복구 매체"를 참조하십시오.

# <span id="page-13-0"></span>**SIM** 카드 설치**(**선택사양**)**

주**:** EVDO 카드를 사용하여 인터넷에 액세스할 경우 SIM 카드를 설치할 필요가 없습니다 . 컴퓨터에 가입자 식별 모듈(SIM) 카드를 설치하면 인터넷에 연결할 수 있습니다 . 인터넷에 액세스하려면 해당 지역의 셀룰러 서비스 공급자 통신망 내에 있어야 합니다 .

SIM 카드를 설치하려면:

- **1.** 컴퓨터를 끕니다 .
- **2.** 전지를 분리합니다([34](#page-35-1)페이지 "전지 분리 및 장착" 참조) .
- **3.** 전지 베이에서 SIM 카드를 SIM 카드 슬롯에 밀어 넣습니다 .
- **4.** 전지를 장착합니다([34](#page-35-1)페이지 "전지 분리 및 장착" 참조) .

**5.** 컴퓨터를 켭니다 .

SIM 카드를 분리하려면 SIM 카드를 눌러 꺼냅니다.

#### **Inspiron** 랩톱 설치

- SIM 카드 슬롯
- SIM 카드
- 전지 베이

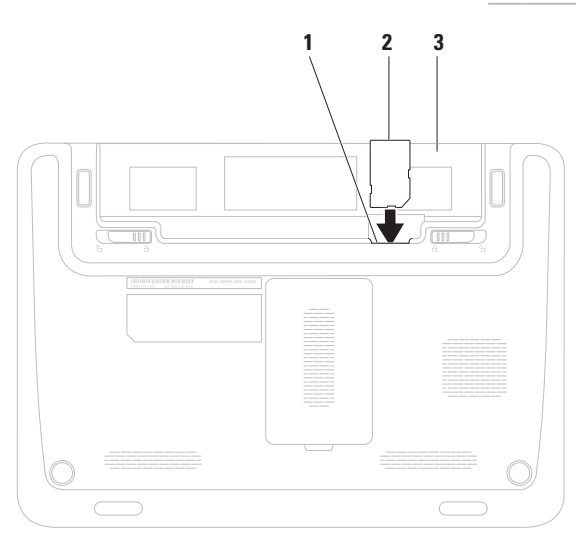

# <span id="page-15-1"></span><span id="page-15-0"></span>무선 기능 활성화 또는 비활성화**(**선택사양**)**

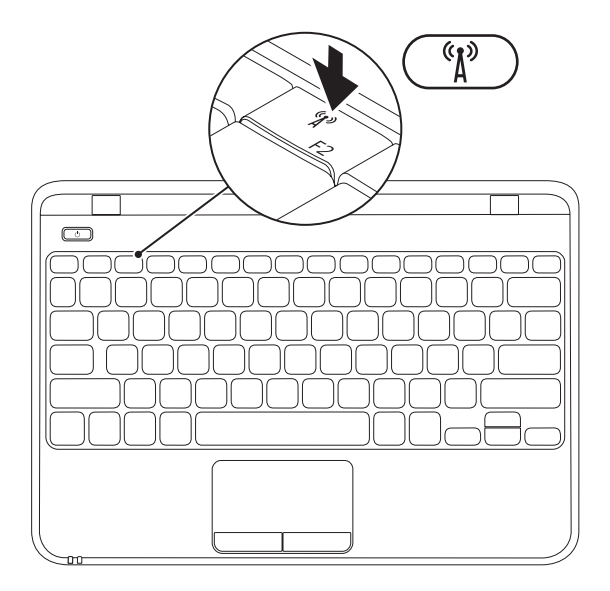

주**:** 컴퓨터 구매 시 WLAN 카드를 주문한 경우에만 해당 컴퓨터에서 무선 기능을 사용할 수 있습니다 . 컴퓨터에서 지원되는 카드에 대한 자세한 내용은 [72](#page-73-1)페이지 "사양"을 참조하십시오 .

무선 기능을 활성화 또는 비활성화하려면:

- **1.** 컴퓨터의 전원이 켜져 있는지 확인합니다 .
- 2. 키보드의 무선 <sup>(\*\*\*</sup>) 키를 누릅니다. 현재 무선 상태가 한면에 표시됩니다.

무선 기능 활성화

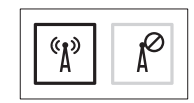

무선 기능 비활성화

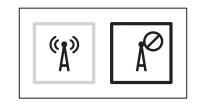

3. 무선 기능 활성화 또는 비활성화 모드 간에 전환하려면 무선 <sup>《</sup>】,키를 다시 누릅니다.

■ 주: 비행기에 탑승할 때 모든 무선 라디오를 비활성화해야 하는 경우 무선 키를 사용하여 무선 라디오(Wi-Fi 및 Bluetooth®)를 빠르게 끌 수 있습니다 .

# <span id="page-17-0"></span>인터넷 연결**(**선택사양**)**

인터넷에 연결하려면 외부 모뎀 또는 네트워크 연결 및 인터넷 서비스 공급자(ISP) 가 픽유한니다.

컴퓨터 주문 시 외장형 USB 모뎀 또는 WLAN 어댑터를 주문하지 않은 경우 **www.dell.com** 에서 구매할 수 있습니다.

### 유선 연결 설정

- 전화 접속 연결을 사용하는 경우, 인터넷 연결을 설정하기 전에 전화선을 선택사양의 외장형 USB 모뎀 및 벽면 전화 커넥터에 연결합니다 .
- DSL 또는 케이블/위성 모뎀 연결을 사용하는 경우, 설치 지침에 대해서는 해당 ISP 또는 셀룰러 전화 서비스에 문의합니다.

유선 인터넷 연결 설정을 완료하려면 [17](#page-18-0) 페이지 "인터넷 연결 설정"의 지침을 따름니다.

## 무선 연결 설정

■ 주: 무선 라우터를 설치하려면 라우터와 함께 제공된 설명서를 참조하십시오 .

무선 인터넷 연결을 사용하려면 먼저 무선 라우터에 연격해야 한니다.

무선 라우터에 대한 연결을 설정하려면:

- **1.** 컴퓨터에서 무선 기능이 활성화되어 있는지 확인합니다([14](#page-15-1)페이지 "무선 기능 활성화 또는 비활성화" 참조) .
- **2.** 열려 있는 모든 파일을 저장하고 닫은 다음 실행 중인 모든 프로그램을 종료합니다.
- **3. Start(**시작**)** → **Control Panel(**제어판**)**을 클릭합니다 .
- **4.** 검색 상자에 network(네트워크)를 입력한 다음 **Network and Sharing Center (**네트워크 및 공유 센터**)**→ **Connect to a network(**네트워크에 연결**)**를 클릭합니다 .
- **5.** 화면의 지침에 따라 설정을 완료합니다 .

## <span id="page-18-0"></span>인터넷 연결 설정

ISP 및 ISP 제품은 국가/지역에 따라 달라집니다 . 해당 국가/지역에서 제공되는 제품에 대해서는 해당 ISP에 문의합니다.

이전에는 성공적으로 연결되었지만 현재 인터넷에 연결할 수 없는 경우, ISP의 서비스에 장애가 발생했을 수 있습니다 . 해당 ISP에 문의하여 서비스 상태를 확인하거나 나중에 다시 연결합니다.

ISP 정보를 준비해 둡니다 . ISP가 없는 경우, **Connect to the Internet(**인터넷에 연결**)** 마법사를 사용하여 ISP를 찾을 수 있습니다. 인터넷 연결을 설정하려면:

- **1.** 열려 있는 모든 파일을 저장하고 닫은 다음 실행 중인 모든 프로그램을 종료합니다.
- **2. Start(**시작**)** → **Control Panel(**제어판**)**을 클릭합니다**.**
- **3.** 검색 상자에 network(네트워크)를 입력한 다음 **Network and Sharing Center (**네트워크 및 공유 센터**)**→ **Set up a new connection or network(**새 연결 또는 네트워크 설정**)**→ **Connect to the Internet (**인터넷에 연결**)**를 클릭합니다 . **Connect to the Internet(**인터넷에 연결**)** 창이 나타납니다.
- <mark>주</mark>: 어떤 연결 방식을 선택해야 할지 모르는 경우 **Help me choose(**선택 방법**)** 를 클릭하거나 해당 ISP에 문의합니다 .
- **4.** 화면의 지침에 따라 ISP가 제공한 설치 정보를 사용하여 설정을 완료합니다.

<span id="page-19-0"></span>이 항목에서는 Inspiron 랩톱에서 사용할 수 있는 기능에 대한 정보를 제공합니다.

# 우측 모습 기능

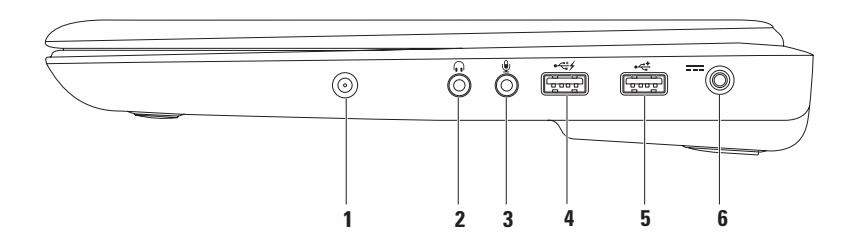

- **1** 안테나 입력 커넥터**(**지원되는 모델에 있음**)** TV 튜너 카드(선택사양)를 사용하여 외부 안테나에 연결하여 프로그램을 봅니다.
- **2** 오디오 출력**/**헤드폰 커넥터 한 쌍의 헤드폰에 연결하거나 전원이 켜진 스피커나 사운드 시스템에 연결합니다 .
- 3 └<mark>业│오디오 입력/마이크로폰 커넥터</mark> 마이크로폰에 연결하거나 오디오 프로그램과 함께 사용되는 입력 신호에 연결합니다 .
- **4 USB PowerShare**를 사용한 **USB** 커넥터 마우스, 키보드, 프린터, 외부 드라이브 또는 MP3 플레이어와 같은 USB 장치에 연결합니다.

USB PowerShare 기능을 사용하여 컴퓨터가 켜져 있거나 꺼져 있거나 절전 상태에 있는 경우에도 USB 장치를 충전할 수 있습니다.

주: 컴퓨터가 꺼져 있거나 절전 상태에 있는 경우 특정 USB 장치가 충전되지 않을 수 있습니다 . 이 경우 이러한 장치를 충전하려면 컴퓨터를 켜야 합니다 .

주: USB 장치를 충전하는 중에 컴퓨터를 끄는 경우 장치가 더 이상 충전되지 않습니다 . 장치를 계속 충전하려면 USB 장치를 분리했다가 다시 연결합니다 .

- **5 USB 2.0** 커넥터 마우스, 키보드, 프린터, 외부 드라이브 또는 MP3 플레이어와 같은 USB 장치에 연결합니다 .
- **6 AC** 어댑터 커넥터 AC 어댑터에 연결하여 컴퓨터에 전력을 제공하고 전지를 충전시킵니다 .

<span id="page-21-0"></span>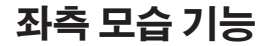

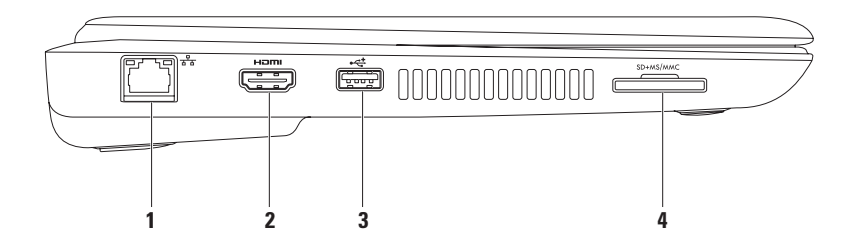

**20**

- | <sup>문</sup>] | 네트워크 커넥터 유선 네트워크를 사용하는 경우 컴퓨터를 네트워크 또는 광대역 장치에 연결합니다 .
- 2 **H<sup>om|</sup> HDMI 커넥터** TV에 연결하여 다중 채널 디지털 오디오 및 비디오 신호를 수신합니다 .

주: 내장형 스피커가 없는 모니터의 경우 비디오 신호만 읽을 수 있습니다 .

- **3 USB 2.0** 커넥터 마우스, 키보드, 프린터, 외부 드라이브 또는 MP3 플레이어와 같은 USB 장치에 연결합니다 .
- **4 7-in-1** 매체 카드 판독기 다음 메모리 카드에 저장된 디지털 사진, 음악, 비디오 및 문서를 보고 공유하는 빠르고 편리한 방법을 제공합니다 .

주**:** 컴퓨터는 매체 카드 슬롯에 플라스틱 보호물이 설치된 상태로 제공됩니다 . 이 보호물은 사용하지 않는 슬롯에 먼지나 다른 입자가 들어가지 않도록 합니다 . 다른 컴퓨터의 보호물은 사용자의 컴퓨터에 맞지 않을 수 있으므로, 분리한 보호물을 보관해 두었다가 해당 슬롯에 매체 카드를 설치하지 않을 경우에 사용합니다 .

# <span id="page-23-0"></span>후면 모습 기능

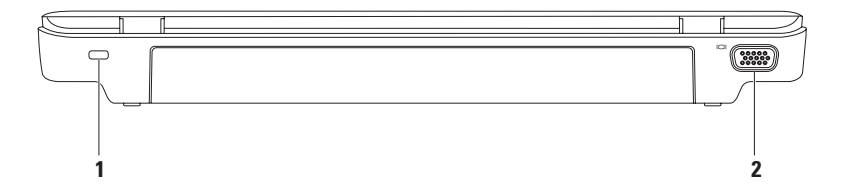

### 1 보안 케이블 슬롯 — 시중에서 판매하는 보안 케이블을 컴퓨터에 장착합니다. 주**:** 보안 케이블을 구매하기 전에 사용자 컴퓨터의 보안 케이블 슬롯에 맞는지 확인합니다.

2 **<sup>IOI</sup>** VGA 커넥터 — 모니터 또는 프로젝터에 연결합니다.

# <span id="page-25-0"></span>컴퓨터 베이스 및 키보드 기능

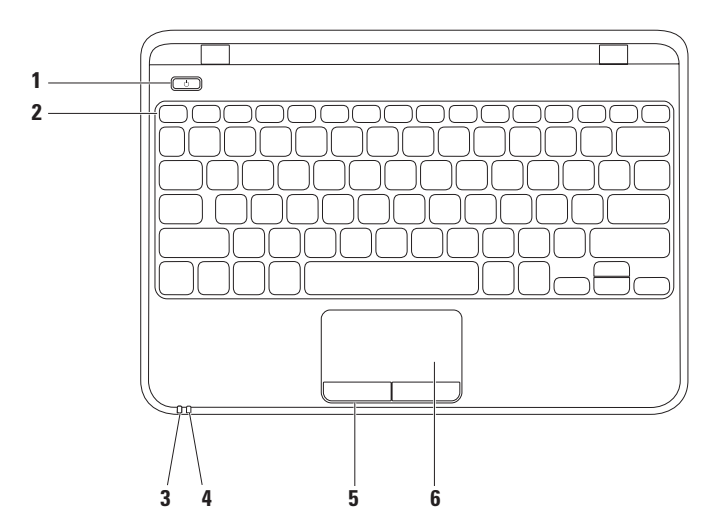

- 1 │ <mark>① │ 저워 다추</mark> 이 단추를 누르면 컴퓨터가 켜지거나 꺼집니다.
- **2** 기능 키 행 이 행에는 무선 활성화 또는 비활성화 키, 밝기 증가 및 감소 키, 멀티미디어 키 및 터치패드 확성화 또는 비확성화 키가 있습니다. 멀티미디어 키에 대한 자세한 내용은 [30](#page-31-1)페이지 "멀티미디어 컨트롤 키"를 참조하십시오 .
- <mark>3  $\overline{O}$  | 저워/전지 표시등</mark> 전원 상태 및 전지 충전 상태를 나타냅니다. 전원/전지 표시등에 대한 자세한 내용은 [26](#page-27-1)페이지 "상태 표시등"을 참조하십시오 .
- 4 └<sup>○│</sup>하드 드라이브 작동 표시등 컴퓨터가 데이터를 읽거나 쓸 때 켜집니다. 표시등이 흰색으로 깜박이면 하드 드라이브가 작동함을 나타냅니다 .

#### 주의**:** 데이터 유실을 방지하려면 하드 드라이브 작동 표시등이 깜박이는 동안에 컴퓨터를 끄지 마십시오**.**

- **5** 터치패드 단추**(2**개**)** 마우스와 같이 왼쪽 단추 클릭 및 오른쪽 단추 클릭 기능을 제공한니다.
- **6** 터치패드 표면을 살짝 눌러 마우스처럼 커서를 움직이거나 선택한 항목을 끌거나 이동시키거나, 왼쪽 단추로 클릭할 수 있습니다. **주:** 터치패드를 활성화 또는 비활성화하려면 키보드의 기능 키 행에 있는 24 키를 누릅니다 .

<span id="page-27-1"></span><span id="page-27-0"></span>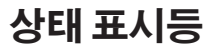

전원**/**전지 표시등

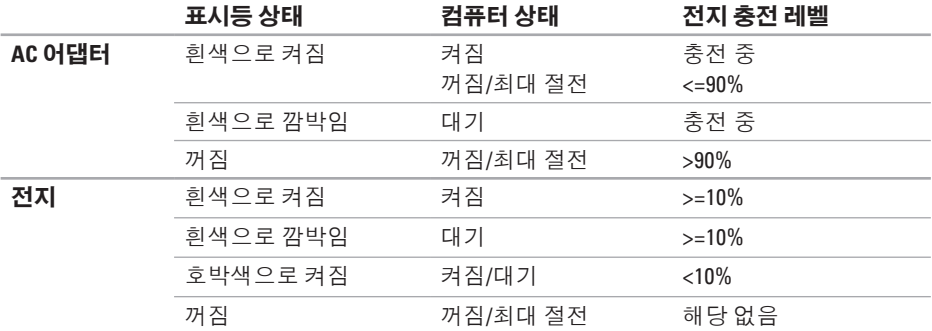

■ 주: AC 어댑터를 사용하여 컴퓨터에 전력을 공급하는 경우 전지는 충전 상태에 있습니다.

## <span id="page-29-0"></span>터치패드 동작

스크롤**(Scroll)**

콘텐츠를 스크롤할 수 있습니다 . 스크롤 기능에는 다음이 포함됩니다 .

자동 수직 스크롤**(Auto Scroll Vertical)** — 활성 창에서 위 또는 아래로 스크롤할 수 있습니다.

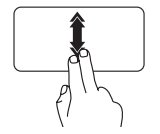

자동 수직 스크롤링을 활성화하려면 두 손가락을 위나 아래로 빨리 이동합니다 .

자동 스크롤링을 중지하려면 터치패드를 가볍게 누릅니다. 자동 수평 스크롤**(Auto Scroll Horizontal)** — 활성 창에서 왼쪽 또는 오른쪽으로 스크롤할 수 있습니다.

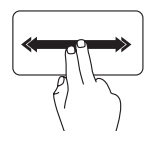

자동 수평 스크롤링을 활성화하려면 두 손가락을 왼쪽이나 오른쪽으로 빨리 이동합니다 .

자동 스크롤링을 중지하려면 터치패드를 가볍게 누릅니다.

플릭**(Flick)**

플릭 방향에 따라 콘텐츠를 앞으로 또는 뒤로 이동할 수 있습니다.

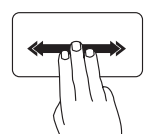

활성 창에서 콘텐츠를 넘기려면 세 손가락을 원하는 방향으로 빠르게 움직입니다.

### 확대**/**축소**(Zoom)**

화면 콘텐츠의 크기를 증가하거나 축소할 수 있습니다 . 확대/축소 기능에는 다음이 포함됩니다 .

핀치**(Pinch)** — 터치패드에서 두 손가락을 벌리거나 가까이로 가져와 화면을 확대하거나 축소할 수 있습니다 . 확대하려면:

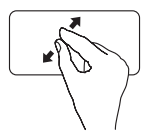

활성 창의 보기를 크게 하려면 두 손가락을 벌립니다 .

축소하려면:

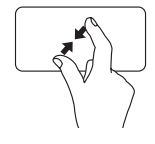

활성 창의 보기를 작게 하려면 두 손가락을 가까이로 가져 옴니다

## 회전**(Rotate)**

화면에서 활성 콘텐츠를 회전할 수 있습니다. 회전 기능에는 다음이 포함됩니다.

기울기**(Twist)** — 한 손가락을 고정하고 다른 한 손가락을 회전하여 활성 콘텐츠를 회전할 수 있습니다.

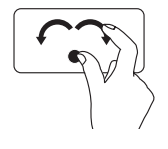

선택한 항목을 시계 방향 또는 시계 반대 방향으로 회전하려면 엄지 손가락을 제자리에 놓아 고정하고 인지를 호 방향으로 오른쪽 또는 왼쪽으로 움직입니다.

# <span id="page-31-1"></span><span id="page-31-0"></span>멀티미디어 컨트롤 키

멀티미디어 컨트롤 키는 키보드의 기능 키 행에 있습니다 . 멀티미디어 컨트롤을 사용하려면 필요한 키를 누릅니다 . 시스템 설치 프로그램**(BIOS)** 유틸리티 또는 **Windows** 이동성 센터를 사용하여 멀티미디어 컨트롤 키를 구성할 수 있습니다 .

## 시스템 설치 프로그램**(BIOS)** 유틸리티

- **1.** 전원 공급 시 자체 검사(POST) 중에 <F2> 키를 눌러 시스템 설치 프로그램(BIOS) 유틸리티에 액세스합니다 .
- **2. Function Key Behavior(**기능 키 동작**)**에서 다음을 선택합니다 . **Multimedia(**멀티미디어**)** 또는 **Function(**기능**)**(Inspiron 1120)

**Multimedia/Multimedia Key First(**멀티미디어**/**멀티미디어 키 우선**)** — 기본 옵션입니다 . 멀티미디어 키를 누르면 연관된 동작을 수행합니다 . 기능 키의 경우 <Fn> 키 + 필요한 기능 키를 누릅니다 .

**Function/Function Key First(**기능**/**기능 키 우선**)** — 기능 키를 누르면 연관된 동작을 수행합니다 . 멀티미디어 키의 경우 <Fn> 키 + 필요한 멀티미디어 키를 누릅니다 .

주**: Multimedia Key First(**멀티미디어 키 우선**)** 옵션은 운영 체제에서만 활성 상태입니다 .

### **Windows** 이동성 센터

- 1. Windows 이동성 센터를 실행하려면 <  $\bullet$  > < X> 키를 누릅니다.
- **2. Function Key Row(**기능 키 행**)**에서 **Function Key(**기능 키**)** 또는 **Multimedia Key(**멀티미디어 키**)**를 선택합니다 .

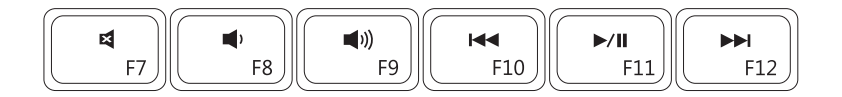

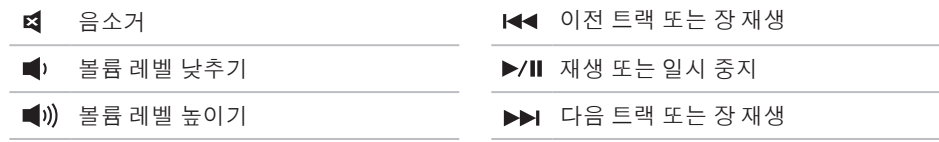

<span id="page-33-0"></span>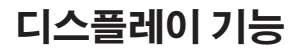

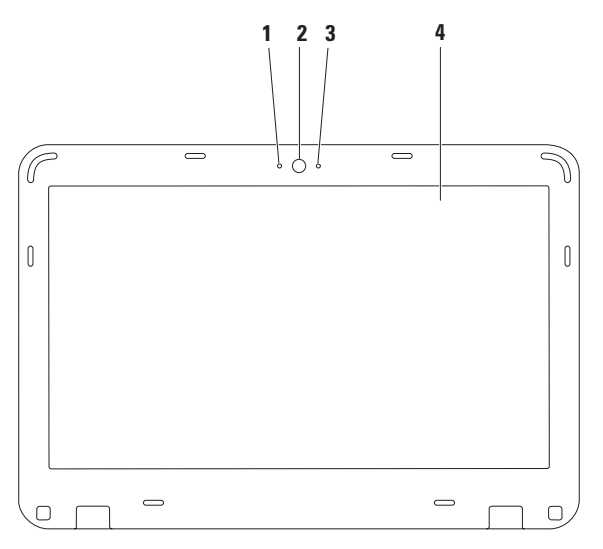

**32**

- 디지털 마이크로폰 비디오 회의 및 음성 기록을 위한 고품질 사운드를 제공합니다 .
- 카메라 비디오 캡쳐, 회의 및 채팅을 위한 장착형 카메라입니다 .
- 카메라 작동 표시등 카메라가 켜져 있는지 여부를 나타냅니다 .
- 디스플레이 디스플레이에 대한 자세한 내용은 하드 드라이브 또는 **support.dell.com/manuals**의 **Dell** 기술 설명서를 참조하십시오 .

## <span id="page-35-1"></span><span id="page-35-0"></span>전지 분리 및 장착

경고**:** 이 항목의 절차를 시작하기 전에 컴퓨터와 함께 제공된 안전 지침을 따릅니다**.** 경고**:** 호환되지 않는 전지를 사용하면 화재나 폭발의 위험이 증가합니다**.** 이 컴퓨터에는 **Dell**에서 구매한 전지만 사용해야 합니다**.** 다른 컴퓨터의 전지를 사용하지 마십시오**.** 경고**:** 전지를 분리하기 전에 컴퓨터를 종료하고 외부 케이블**(AC** 어댑터 포함**)**을 분리합니다**.**

전지를 분리하려면:

- **1.** 컴퓨터를 끄고 뒤집어 놓습니다 .
- **2.** 전지 잠금 래치 및 전지 분리 래치를 잠금 해제 위치로 밉니다 .
- **3.** 전지 베이에서 전지를 밀어 꺼냅니다 .

전지를 장착하려면:

**1.** 전지가 딸깍 소리가 나면서 제자리에 끼워질 때까지 전지 베이에 밀어 넣습니다 .

**2.** 전지 잠금 래치를 잠금 위치로 밉니다 .
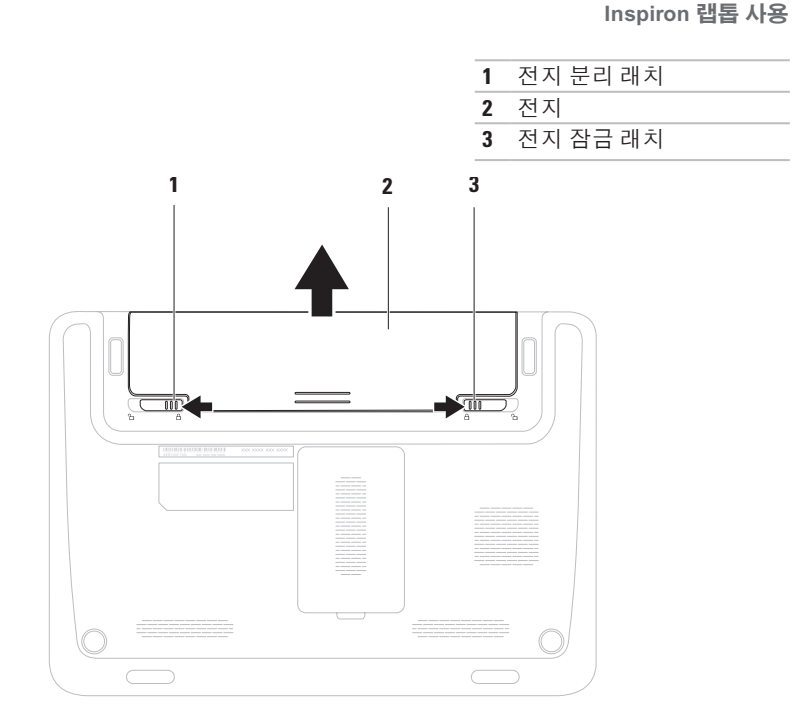

## 소프트웨어 기능

■ <mark>주</mark>: 이 항목에 설명된 기능에 대한 자세한 내용은 하드 드라이브 또는 **support.dell.com/manuals**에 있는 **Dell** 기술 설명서를 참조하십시오.

### 생산성 및 통신

컴퓨터로 프레젠테이션, 안내 책자, 인사 카드, 파일러 및 스프레드시트를 만들 수 있으며 디지털 사진과 이미지를 보고 편집할 수도 있습니다 . 구매 주문서를 참조하여 컴퓨터에 설치된 소프트웨어를 확인합니다 . 인터넷에 연결하면 웹 사이트에 액세스하거나, 전자 우편 계정을 설정하거나, 파일을 업로드하거나 다운로드할 수

있습니다 .

### 엔터테인먼트 및 멀티미디어

주**:** 해당 컴퓨터에는 내장형 광학 드라이브가 없습니다 . 디스크가 필요한 절차에 외장형 광학 드라이브 또는 외장형 저장 장치를 사용합니다.

컴퓨터로 비디오를 보거나, 게임을 하고, 자신의 CD/DVD를 만들거나, 음악을 감상하고 인터넷 라디오 방송을 청취할 수 있습니다.

디지털 카메라와 휴대 전화와 같은 휴대용 장치에서 사진 및 비디오 파일을 다운로드하거나 복사할 수 있습니다. 선택사양의 소프트웨어 응용 프로그램을 사용하여 음악 및 비디오 파일을 구성하거나 생성할 수 있습니다 . 이 파일들은 디스크에 기록하거나, MP3 플레이어 또는 휴대용 엔터테인먼트 장치 등의 휴대용 제품에 저장하거나 연결된 TV, 프로젝터 또는 홈 시어터 장치에서 직접 재생하거나 볼 수 있습니다.

## **Dell Dock**

Dell Dock은 자주 사용되는 응용 프로그램, 파일 및 폴더에 대한 손쉬운 액세스를 제공하는 아이콘 그룹입니다. 다음과 같은 방법으로 Dock을 사용자 지정할 수 있습니다.

• 아이콘 추가 또는 제거

- Dock의 색상 및 위치 변경
- 연관 아이콘을 카테고리로 그룹화
- 아이콘의 동작 변경

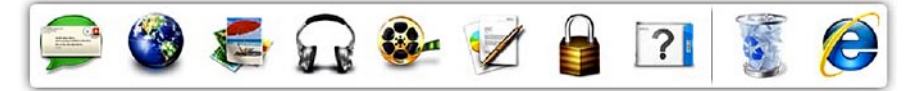

### 카테고리 추가

- **1.** Dock을 마우스 오른쪽 단추로 클릭하고 **Add(**추가**)**→ **Category(**카테고리**)**를 클릭합니다 . **Add/Edit Category(**카테고리 추가**/**편집**)** 창이 표시됩니다 .
- **2. Title(**제목**)** 필드에 카테고리의 제목을 입력합니다 .
- **3. Select an image:(**이미지 선택**:)** 상자에서 카테고리의 아이콘을 선택합니다.
- **4. Save(**저장**)**를 클릭합니다 .

### 아이콘 추가

Dock 또는 카테고리로 아이콘을 끌어 놓습니다.

### 카테고리 또는 아이콘 제거

- **1.** Dock에서 카테고리 또는 아이콘을 마우스 오른쪽 단추로 클릭하고 **Delete shortcut (**바로 가기 삭제**)** 또는 **Delete category (**카테고리 삭제**)**를 클릭합니다 .
- **2.** 화면의 지침을 따릅니다 .

### **Dock** 사용자 지정

- **1.** Dock을 마우스 오른쪽 단추로 클릭하고 **Advanced Setting...(**고급 설정**...)**를 클릭합니다 .
- **2.** 원하는 옵션을 선택하여 Dock을 사용자 지정합니다 .

## **Dell DataSafe Online Backup**

주**:** Dell DataSafe Online 기능은 일부 지역에서 사용하지 못할 수 있습니다.

주**:** 업로드/다운로드 속도를 빨리려면 광대역 연결을 사용하는 것이 좋습니다.

Dell DataSafe Online은 도난, 화재 또는 자연 재해와 같은 최악의 상태가 발생할 경우 데이터 및 기타 중요한 파일을 보호할 수 있는 자동 백업 및 복구 서비스입니다 . 암호로 보호되는 계정을 사용하여 해당 컴퓨터에서 이 서비스에 액세스할 수 있습니다.

자세한 내용을 보려면 **delldatasafe.com**으로 이동합니다 .

백업을 예약하려면:

- **1.** 작업 표시줄의 Dell DataSafe Online 아이콘 ●을 더블 클릭합니다.
- **2.** 화면에 나타나는 지침을 따릅니다 .

<span id="page-41-0"></span>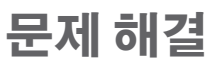

이 항목에서는 컴퓨터에 대한 문제 해결 정보를 제공합니다 . 다음 지침에 따라 수행해도 문제를 해결할 수 없는 경우에는 [47](#page-48-0) 페이지 "지원 도구 사용" 또는 [69](#page-70-0)페이지 "Dell 사에 문의하기"를 참조하십시오 .

경고**:** 숙련된 서비스 기술자만 컴퓨터 덮개를 분리해야 합니다**.** 고급 서비스 지침에 대해서는 **support.dell.com/manuals**의 서비스 설명서를 참조하십시오**.**

## 경고음 코드

오류나 문제가 있는 경우 컴퓨터를 시작할 때 일련의 경고음이 발생합니다. 이러한 경고음을 경고음 코드라고 하며 문제를 식별합니다 . 경고음 코드를 기록하고 Dell사에 문의합니다[\(69](#page-70-0)페이지 "Dell사에 문의하기" 참조).

*■* **주**: 부품을 교체하려면 **support.dell.com/manuals**에 있는 서비스 **설명서**를 참조하십시오.

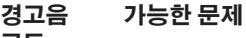

코드

- 한 번 시스템 보드 오류일 수 있음 BIOS ROM 검사 합 오류
- 두 번 RAM이 감지되지 않음 주: 메모리 모듈을 설치했거나 교체한 경우 메모리 모듈이 올바르게 장착되었는지 확인합니다 .
- 세 번 시스템 보드 오류일 수 있음 칩셋 오류
- 네 번 RAM 읽기/쓰기 오류
- 다섯 번 실시간 클럭 오류
- 여섯 번 비디오 카드 또는 칩 오류
- 일곱 번 프로세서 오류
- 여덟 번 디스플레이 오류

## 네트워크 문제

### 무선 연결

#### 무선 네트워크 연결이 끊긴 경우 —

무선 라우터가 오프라인이거나 무선 기능이 컴퓨터에서 비활성화되었습니다 .

- 무선 라우터의 전원이 켜져 있고 데이터 원본에 연결되어 있는지 확인합니다 (케이블 모뎀 또는 네트워크 허브).
- 컴퓨터에서 무선 기능이 활성화되어 있는지 확인합니다([14](#page-15-0)페이지 "무선 기능 활성화 또는 비활성화" 참조) .
- 무선 라우터에 다시 연결합니다([16](#page-17-0)페이지 "무서 연결 설정" 참조).
- 간섭이 발생하여 무선 연결이 차단되거나 방해될 수 있습니다 . 컴퓨터를 무선 라우터와 가까운 위치로 이동시킵니다.

### 유선 연결

#### 네트워크 연결이 끊긴 경우 — 케이블이

- 느슨하게 연결되었거나 손상되었습니다.
	- 케이블이 올바르게 연결되어 있고 손상되지 않았는지 확인합니다 .
	- 내장형 네트워크 커넥터의 연결 무결성 표시등을 통해 연결이 작동하는지 확인하고 연결 상태에 대한 정보를 확인할 수 있습니다.
		- 녹색 10Mbps 네트워크와 컴퓨터 간의 연결 상태가 좋음을 나타냅니다 .
		- 호박색 100Mbps 네트워크와 컴퓨터 간의 연결 상태가 좋음을 나타냅니다 .
		- 꺼짐 컴퓨터가 물리적 네트워크 연결을 감지하지 못하고 있음을 나타냅니다 . 지원이 필요한 경우 네트워크 관리자 또는 ISP에 문의 합니다.
- 주: 네트워크 커넥터의 연결 무결성 표시등은 유선 케이블 연결 확인용으로만 사용되며 무선 연결 상태를 확인할 수는 없습니다.

전원 문제

#### 전원**/**전지 표시등이 꺼져 있는 경우 —

컴퓨터의 전원이 꺼져 있거나 최대 절전 모드에 있거나 전력이 공급되지 않습니다 .

- 전원 단추를 누릅니다 . 컴퓨터가 꺼져 있거나 최대 절전 모드에 있는 경우 전원 단추를 누르면 컴퓨터가 정상 작동을 재개합니다.
- AC 어댑터를 컴퓨터의 전원 커넥터와 전원 콘센트에 다시 장착합니다.
- AC 어댑터가 전원 스트립에 연결되어 있으면 전원 스트립이 전원 콘센트에 연결되어 있고 전원 스트립의 전원이 켜져 있는지 확인합니다 .
- 전원 보호 장치, 전원 스트립 및 전원 확장 케이블을 임시로 사용하지 않아도 컴퓨터의 전원이 올바르게 켜지는지 확인합니다 .
- 램프와 같은 다른 장치를 연결하여 전원 콘센트에 아무 이상이 없는지 확인합니다.
- AC 어댄터 연결을 확인합니다 AC 어댑터에 표시등이 있는 경우, AC 어댑터의 표시등이 켜져 있는지 확인합니다 .
- 전원**/**전지 표시등이 흰색으로 켜져 있거나 흰색으로 깜박이고 컴퓨터가 응답하지
- 않는 경우 컴퓨터의 전원이 꺼져 있거나 대기 모드 또는 최대 절전 모드에 있거나 디스플레이가 응답하지 않을 수 있습니다 .
	- 키보드의 키를 누르거나 연결된 마우스를 이동하거나 터치패드에서 손가락을 움직이거나 전원 단추를 눌러 정상 작동을 재개한니다
	- 디스플레이가 응답하지 않는 경우 컴퓨터가 꺼질 때까지 전원 단추를 눌렀다가 다시 켭니다 .
	- 문제가 지속되면 Dell사에 문의합니다([69](#page-70-0) 페이지 "Dell사에 문의하기" 참조) .

#### 컴퓨터의 수신을 방해하는 간섭이

발생하는 경우 — 원하지 않는 신호가 다른 신호를 방해하거나 차단함으로써 간섭을 발생시킵니다 . 간섭을 유발할 수 있는 요인은 다음과 같습니다 .

- 전원, 키보드 및 마우스 확장 케이블
- 하나의 전원 스트립에 너무 많은 장치를 연결한 경우
- 여러 개의 전원 스트립을 동일한 전원 콘센트에 연결한 경우

## 메모리 문제

#### 메모리 부족 메시지가 표시되는 경우 —

- 열려 있는 모든 파일을 저장하고 닫은 다음 사용하지 않는 모든 프로그램을 종료하면 문제가 해결되는지 확인합니다 .
- 최소 메모리 요구사항은 소프트웨어 설명서를 참조하십시오 . 필요한 경우 추가로 메모리를 설치합니다 (**support.dell.com/manuals**의 서비스 **설명서** 참조).
- 메모리 모듈을 커넥터에 다시 장착합니다 (**support.dell.com/manuals**의 서비스 **설명서** 참조).
- 문제가 지속되면 Dell사에 문의합니다([69](#page-70-0) 페이지 "Dell사에 문의하기" 참조).

#### 기타 메모리 문제가 발생하는 경우 —

- Dell Diagnostics를 실행합니다[\(51](#page-52-0)페이지 "Dell Diagnostics" 참조) .
- 문제가 지속되면 Dell사에 문의합니다([69](#page-70-0) 페이지 "Dell사에 문의하기" 참조) .

## <span id="page-45-0"></span>잠금 및 소프트웨어 문제

컴퓨터가 시작되지 않는 경우 — AC 어댑터가 컴퓨터와 전원 콘센트에 단단히 연결되어 있는지 확인합니다 .

#### 프로그램이 응답하지 않는 경우 —

프로그램을 종료한다다.

**1.** <Ctrl><Shift><Esc> 키를 동시에 누릅니다 .

- **2. Applications(**응용 프로그램**)**를 클릭합니다 .
- **3.** 응답하지 않는 프로그램을 선택합니다 .

**4. End Task(**작업 끝내기**)**를 클릭합니다 .

#### 프로그램이 계속 충돌하는 경우 —

소프트웨어 설명서를 확인합니다 . 필요한 경우 프로그램을 제거한 다음 다시 설치합니다 .

주**:** 소프트웨어는 일반적으로 설명서 또는 CD에 설치 지침이 수록되어 있습니다 .

#### 컴퓨터가 응답하지 않거나 청색 화면이 나타나는 경우 —

#### 주의**:** 운영 체제 종료를 수행하지 않으면 데이터가 유실될 수 있습니다**.**

키보드의 키를 누르거나 마우스를 움직여도 응답이 없으면 컴퓨터가 꺼질 때까지 8~10초 정도 손을 떼지 말고 전원 단추를 누른 다음 컴퓨터를 재시작합니다 .

#### 프로그램이 이전의 **Microsoft ® Windows®** 운영 체제용으로 설계된 경우 —

프로그램 호환성 마법사를 실행합니다. 프로그램 호환성 마법사는 프로그램이 이전 버전의 Microsoft Windows 운영 체제 환경과 유사한 환경에서 실행되도록 프로그램을 구성합니다 .

프로그램 호환성 마법사를 실행하려면:

- **1. Start(**시작**)** → **Control Panel(**제어판**)**→ **Programs(**프로그램**)**→ **Run programs made for previous versions of Windows(**프로그램 호환성 설정**)**를 클릭합니다 .
- **2.** 시작 화면에서 **Next(**다음**)**를 클릭합니다 .
- **3.** 화면의 지침을 따릅니다 .

#### 기타 소프트웨어 문제가 있는 경우 —

- 파일을 바로 백업합니다 .
- 바이러스 검색 프로그램을 사용하여 하드 드라이브 또는 CD를 검사합니다 .

문제 해결

- 열려 있는 모든 파일 또는 프로그램을 저장하고 닫은 다음 **Start(**시작**)** 메뉴를 통해 컴퓨터를 종료합니다 .
- 문제 해결 정보는 소프트웨어 설명서를 확인하거나 소프트웨어 제조업체에 문의합니다.
	- 프로그램이 컴퓨터에 설치된 운영 체제와 호화되는지 환인한니다.
	- 컴퓨터가 소프트웨어를 실행하는 데 필요한 최소 요구사항을 충족시키는지 확인합니다 . 자세한 내용은 소프트웨어 설명서를 참조하십시오 .
	- 프로그램을 올바르게 설치하고 구성했는지 확인합니다.
	- 장치 드라이버가 프로그램과 충돌하지 않는지 확인합니다.
	- 필요한 경우 프로그램을 제거한 다음 다시 설치합니다.

# <span id="page-48-0"></span>지원 도구 사용

## **Dell** 지원 센터

**Dell** 지원 센터는 필요한 서비스, 지원 및 시스템별 정보를 찾을 수 있도록 도와줍니다 .

응용 프로그램을 실행하려면 작업 표시줄의 ☞ 아이콘을 클릭합니다.

**Dell** 지원 센터 홈 페이지에는 해당 컴퓨터의 모델 번호, 서비스 태그, 특급 서비스 코드 및 서비스 연락처 정보가 표시됩니다.

홈 페이지에는 다음 정보에 액세스할 수 있는 링크도 제공됩니다 .

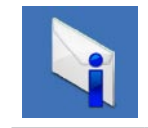

경고(기술 지원은 컴퓨터에 관련된 사항을 경고함)

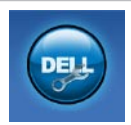

**Dell** 지원(DellConnect ™를 통한 기술 지원, 고객 서비스, 교육 및 자습서, Solution Station™을 사용하여 Dell사에 문의하는 방법에 대한 도움말 및 PC CheckUp을 사용한 온라인 검색)

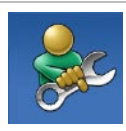

자체 도움말(문제 해결, 보안, 시스템 성능, 네트워크/ 인터넷, 백업/복구 및 Windows 운영 체제)

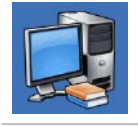

해당 시스템 정보(시스템 설명서, 보증 정보, 시스템 정보, 업그레이드 및 보조프로그램)

**Dell** 지원 센터 및 사용 가능한 지원 도구에 대한 자세한 내용을 보려면 **support.dell.com** 에서 **서비스** 탭을 클릭합니다.

지원 도구 사용

## <span id="page-49-0"></span>**My Dell Downloads(**내 **Dell** 다운로드**)**

- 주**:** My Dell Downloads(내 Dell 다운로드) 기능은 일부 지역에서 사용하지 못할 수 있습니다 .
- 새 컴퓨터에 사전 설치된 일부 소프트웨어에는 백업 CD 또는 DVD가 포함되지 않을 수 있습니다 . 이 소프프웨어는 My Dell Downloads(내 Dell 다운로드)에서 사용할 수 있습니다 . 이 웹 사이트에서 사용 가능한 소프트웨어를 다운로드하여 설치하거나 자체 백업 매체를 만들 수 있습니다.

My Dell Downloads(내 Dell 다운로드)에 등록하여 사용하려면:

- **1. downloadstore.dell.com/media**로 이동합니다.
- **2.** 화면의 지침에 따라 등록하고 소프트웨어를 다운로드합니다.
- **3.** 소프트웨어를 재설치하거나 나중에 사용할 수 있도록 백업 매체를 만듭니다.

## 시스템 메시지

컴퓨터에 문제나 오류가 발생하면 원인을 식별하거나 문제 해결에 필요한 조치를 알려 주는 시스템 메시지가 나타날 수 있습니다 .

주**:** 수신한 메시지가 다음 예에 나열되어 있지 않으면 운영 체제 설명서 또는 메시지가 나타났을 때 사용 중이었던 프로그램의 설명서를 참조하십시오. 또는 하드 드라이브나 **support.dell.com/manuals**에 있는 **Dell** 기술 설명서를 참조하거나 지원이 필요한 경우에는 [69](#page-70-0)페이지 "Dell사에 문의하기"를 참조하십시오.

**Alert! Previous attempts at booting this system have failed at checkpoint [nnnn]. For help in resolving this problem, please note this checkpoint and contact Dell Technical Support** — 컴퓨터에서 동일한 오류로 인해 세 번 연속 부팅 루틴을 완료하지 못했습니다. 지원이 필요하면 Dell사에 문의합니다[\(69](#page-70-0) 페이지 "Dell사에 문의하기" 참조).

**CMOS checksum error** — 시스템 보드에 오류가 있거나 RTC 전지가 부족할 수 있습니다 . 전지를 교체합니다 (**support.dell.com/manuals**의 서비스 설명서 참조) . 지원이 필요하면 Dell사에 문의합니다 ([69](#page-70-0)페이지 "Dell사에 문의하기" 참조) .

**Hard-disk drive failure** — POST 중에 하드 디스크 드라이브 오류가 발생했을 수 있습니다 . 지원이 필요하면 Dell사에 문의합니다([69](#page-70-0)페이지 "Dell사에 문의하기" 참조).

**Hard-disk drive read failure** — HDD 부팅 검사 중에 하드 디스크 드라이브 오류가 발생했을 수 있습니다 . 지원이 필요하면 Dell사에 문의합니다([69](#page-70-0)페이지 "Dell사에 문의하기" 참조) .

**CPU fan failure** — CPU 팬에 오류가 발생했습니다 . CPU 팬을 교체합니다 (**support.dell.com/manuals**의 서비스 설명서 참조).

**Keyboard failure** — 키보드 오류나 케이블이 느슨할 수 있습니다.

키보드를 교체합니다(**support.dell.com/ manuals**의 서비스 설명서 참조) .

**No boot device available** — 하드 드라이브에 부팅 파티션이 없거나 하드 드라이브 케이블이 느슨하게 연결되었거나 부팅 장치가 없습니다 .

- 하드 드라이브가 부팅 장치인 경우 드라이브가 설치되어 있는지, 올바르게 장착되었는지, 부팅 장치로 분할되어 있는지 확인합니다 .
- 시스템 설치 프로그램을 시작하여 부팅 순서 정보가 올바른지 확인합니다(하드 드라이브 또는 **support.dell.com/manuals**의 **Dell** 기술 설명서 참조) .

**No timer tick interrupt** — 시스템 보드의 칩이 오작동 중이거나 시스템 보드에 오류가 발생했을 수 있습니다 . 지원이 필요하면 Dell사에 문의합니다([69](#page-70-0)페이지 "Dell사에 문의하기" 참조).

지원 도구 사용

**USB over current error** — USB 장치를 분리합니다 . USB 장치가 올바르게 작동하려면 더 많은 전력이 필요합니다 . USB 장치에 외부 전원을 연결하거나 장치에 USB 케이블이 2개 있는 경우 모두 연결합니다.

**CAUTION - Hard Drive SELF MONITORING SYSTEM has reported that a parameter has exceeded its normal operating range. Dell recommends that you back up your data regularly. A parameter out of range may or may not indicate a potential hard drive problem** — S.M.A.R.T 오류, 하드 드라이브 오류일 수 있습니다 . 지원이 필요하면 Dell사에 문의합니다([69](#page-70-0)페이지 "Dell사에 문의하기" 참조).

## 하드웨어 문제 해결사

운영 체제를 설치하는 동안 장치가 감지되지 않거나 감지되었지만 잘못 구성된 경우 하드웨어 문제 해결사를 사용하여 비호환성 문제를 해결할 수 있습니다.

하드웨어 문제 해결사를 시작하려면:

**1. Start(**시작**)** → **Help and Support(**도움말 **및 지원)**를 클릭합니다.

**2.** 검색 상자에 hardware troubleshooter(하드웨어 문제 해결사)를 입력하고 <Enter> 키를 눌러 검색을 시작합니다 .

**3.** 검색 결과에서 문제를 가장 잘 설명하는 옵션을 선택하고 나머지 문제 해결 단계를 따름니다 .

## <span id="page-52-0"></span>**Dell Diagnostics**

컴퓨터에 문제가 발생한 경우, Dell사에 문의하여 기술 지원을 요청하기 전에 [44](#page-45-0) 페이지 "잠금 및 소프트웨어 문제" 검사를 수행하고 Dell Diagnostics를 실행합니다.

주**:** Dell Diagnostics는 Dell 컴퓨터에서만 작동합니다 .

주**: Drivers and Utilities** 디스크는 컴퓨터와 함께 제공되지 않을 수 있습니다 .

검사하려는 장치가 시스템 설치 프로그램에 표시되고 확성 상태인지 확인합니다. 전원 공급 시 자체 검사(POST) 중에 <F2> 키를 눌러 시스템 설치 프로그램(BIOS) 유틸리티에 액세스합니다 .

하드 드라이브 또는 **Drivers and Utilities**

디스크에서 Dell Diagnostics를 시작합니다 .

### 하드 드라이브에서 **Dell Diagnostics** 시작

Dell Diagnostics는 하드 드라이브의 숨겨진 진단 유틸리티 파티션에 있습니다 .

- <del>주</del>: 컴퓨터에 화면 이미지가 표시되지 않으면 Dell사에 문의합니다([69](#page-70-0)페이지 "Dell사에 문의하기" 참조) .
- **1.** 컴퓨터가 올바르게 작동하는 전원 콘센트에 연결되어 있는지 확인합니다 .
- **2.** 컴퓨터를 켜거나 재시작합니다 .
- **3.** DELL™ 로고가 나타나면 즉시 <F12> 키를 누릅니다 . 부팅 메뉴에서 **Diagnostics (**진단 프로그램**)**를 선택하고 <Enter> 키를 누릅니다 . 이렇게 하면 컴퓨터에서 사전 부팅 시스템 평가(PSA)가 실행될 수 있습니다 .

#### 지원 도구 사용

- <del>주</del>: 시간이 초과되어 운영 체제 로고가 나타나면 Microsoft ® Windows® 바탕 화면이 표시될 때까지 기다렸다가 컴퓨터를 종료하고 다시 시도합니다.
- 주**:** 진단 유틸리티 파티션을 찾을 수 없다는 메시지가 나타나면 **Drivers and Utilities** 디스크에서 Dell Diagnostics를 실행합니다.

#### **PSA**가 실행되는 경우**:**

- a. PSA에서 검사를 실행합니다.
- b . PSA가 성공적으로 완료되면 다음 메시지가 표시됩니다 . "No problems have been found with this system so far. Do you want to run the remaining memory tests? This will take about 30 minutes or more. Do you want to continue? (Recommended)."
- c. 메모리 문제가 있는 경우 <v> 키를 누르고 그렇지 않은 경우에는 <n> 키를 누릅니다 . 다음 메시지가 표시됩니다 . "Booting Dell Diagnostic Utility Partition. Press any key to continue."
- d . 아무 키나 눌러 **Choose An Option(**옵션 선택**)** 창으로 이동합니다 .

#### **PSA**가 실행되지 않는 경우**:**

하드 드라이브에 있는 진단 유틸리티 파티션에서 Dell Diagnostics를 시작하고 **Choose An Option(**옵션 선택**)** 창으로 이동하려면 아무 키나 누릅니다 .

**4.** 실행하려는 검사를 선택합니다 .

**5.** 검사 도중 문제가 발견되면 오류 코드와 문제 설명이 함께 표시된 메시지가 화면에 나타납니다 오류 코드 및 문제 설명을 기록하고 Dell사에 문의합니다([69](#page-70-0)페이지 "Dell사에 문의하기" 참조) .

- 주**:** 컴퓨터의 서비스 태그는 각 검사 화면의 상단에 표시됩니다 . Dell사에 문의할 때 서비스 태그를 사용하여 컴퓨터를 식별할 수 있습니다 .
- **6.** 검사가 완료되면 검사 화면을 닫고 **Choose An Option(**옵션 선택**)** 창으로 돌아갑니다 .
- **7.** Dell Diagnostics를 종료하고 컴퓨터를 다시 시작하려면 **Exit(**종료**)**를 클릭합니다 .

### **Drivers and Utilities** 디스크에서 **Dell Diagnostics** 시작

- 주**: Drivers and Utilities** 디스크는 컴퓨터와 함께 제공되지 않을 수 있습니다 .
- 주**:** 해당 컴퓨터에는 내장형 광학 드라이브가 없습니다 . 디스크가 필요한 절차에 외장형 광학 드라이브 또는 외장형 저장 장치를 사용합니다.
- **1. Drivers and Utilities** 디스크를 삽입합니다 .
- **2.** 컴퓨터를 종료하고 다시 시작합니다 . DELL 로고가 나타나면 즉시 <F12> 키를 누릅니다 .
- ■**② 주:** 시간이 초과되어 운영 체제 로고가 나타나면 Microsoft ® Windows® 바탕 화면이 표시될 때까지 기다렸다가 컴퓨터를 종료하고 다시 시도합니다.

#### 지원 도구 사용

- <mark>※ 주</mark>: 이 단계를 사용하면 부팅 순서가 한 번만 변경됩니다 . 다음 부팅 시에는 시스템 설치 프로그램에 지정된 장치 순서대로 부팅됩니다 .
- **3.** 부팅 장치 목록이 나타나면 **CD/DVD/ CD-RW**를 강조 표시하고 <Enter> 키를 누릅니다.
- **4.** 나타나는 메뉴에서 **Boot from CD-ROM (CD-ROM**에서 부팅**)** 옵션을 선택하고 <Enter> 키를 누릅니다 .
- **5.** 1을 눌러 CD 메뉴를 시작하고 <Enter> 키를 눌러 계속합니다 .
- **6.** 번호가 지정된 목록에서 **Run the 32 Bit Dell Diagnostics(32**비트 **Dell Diagnostics** 실행**)** 를 선택합니다 . 여러 버전이 나열되는 경우 컴퓨터에 해당하는 버전을 선택합니다 .
- **7.** 실행하려는 검사를 선택합니다 .
- **8.** 검사 도중 문제가 발견되면 오류 코드와 문제 설명이 함께 표시된 메시지가 화면에 나타납니다 오류 코드 및 문제 설명을 기록하고 Dell사에 문의합니다([69](#page-70-0)페이지 "Dell사에 문의하기" 참조) .
- 주**:** 컴퓨터의 서비스 태그는 각 검사 화면의 상단에 표시됩니다 . Dell사에 문의할 때 서비스 태그를 사용하여 컴퓨터를 식별할 수 있습니다 .
- **9.** 검사가 완료되면 검사 화면을 닫고 **Choose An Option(**옵션 선택**)** 창으로 돌아갑니다 .
- **10.** Dell Diagnostics를 종료하고 컴퓨터를 다시 시작하려면 **Exit(**종료**)**를 클릭합니다 .
- **11. Drivers and Utilities** 디스크를 꺼냅니다 .

# 운영 체제 복원

다음 옵션 중 하나를 사용하여 컴퓨터의 운영 체제를 복원할 수 있습니다 .

주의**: Dell** 출하 시 이미지 복원 또는 운영 체제 디스크를 사용하면 컴퓨터의 모든 데이터 파일이 영구적으로 삭제됩니다**.** 가능하면 이러한 옵션을 사용하기 전에 데이터 파일을 백업합니다**.**

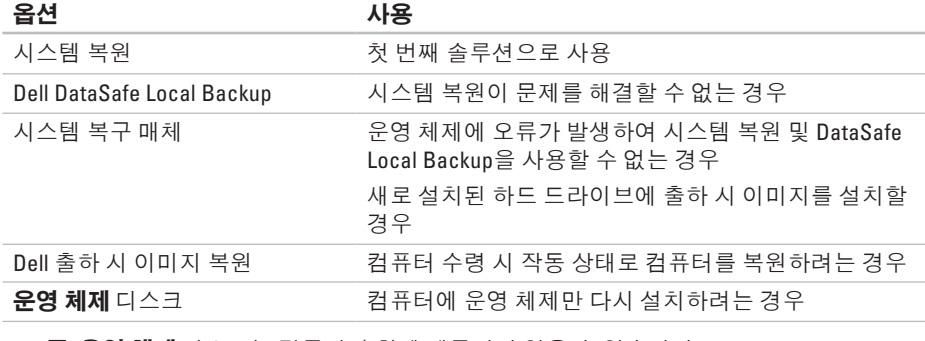

■ 주: 운영 체제 디스크는 컴퓨터와 함께 제공되지 않을 수 있습니다.

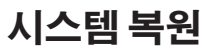

Windows 운영 체제는 하드웨어, 소프트웨어 또는 기타 시스템 설정에 대한 변경사항으로 인해 컴퓨터 작동 상태에 이상이 발생한 경우 데이터 파일에 영향을 주지 않고 컴퓨터를 이전 상태로 되돌릴 수 있는 시스템 복원 옵션을 제공합니다 . 시스템이 복원을 사용하여 컴퓨터에 대해 수행한 모든 변경사항은 전부 되돌릴 수 있습니다.

#### 주의**:** 데이터 파일을 정기적으로 백업해 둡니다**.** 시스템 복원은 데이터 파일을 모니터링하거나 복구하지 않습니다**.**

### 시스템 복원 시작

**1. Start(**시작**)** 를 클릭합니다 .

- **2.** 검색 상자에 System Restore(시스템 복원)를 입력하고 <Enter> 키를 누릅니다.
- 주**: User Account Control(**사용자 계정 컨트롤**)** 창이 나타날 수 있습니다 . 컴퓨터 관리자인 경우 **Continue(**계속**)** 를 클릭하고 관리자가 아닌 경우 관리자에게 문의하여 원하는 작업을 계속 진행합니다 .

**3. Next(**다음**)**를 클릭하고 화면의 지침을 따릅니다.

시스템 복원으로 문제를 해결할 수 없는 경우 마지막 시스템 복원 실행을 취소할 수 있습니다 .

#### 마지막 시스템 복원 실행 취소

주**:** 마지막 시스템 복원 실행을 취소하기 전에 열려 있는 모든 파일을 저장하고 닫은 다음 실행 중인 프로그램을 모두 종료합니다 . 시스템 복원이 완료될 때까지 파일 또는 프로그램을 고치거나 열거나 삭제하지 마십시오.

**1. Start(**시작**)** 를 클릭합니다 .

- **2.** 검색 상자에 System Restore(시스템 복원)를 입력하고 <Enter> 키를 누릅니다 .
- **3. Undo my last restoration(**마지막 복원 실행 취소**)**을 클릭하고 **Next(**다음**)**를 클릭한 후 화면의 지침을 따릅니다 .

### <span id="page-58-0"></span>**Dell DataSafe Local Backup**

- 주의**: Dell DataSafe Local Backup**을 사용하면 컴퓨터를 받은 후에 설치한 모든 프로그램 또는 드라이버를 영구적으로 제거합니다**. Dell DataSafe Local Backup**을 사용하기 전에 컴퓨터에 설치할 응용 프로그램의 백업 매체를 준비합니다**.** 시스템 복원이 운영 체제 문제를 해결하지 못할 경우에만 **Dell DataSafe Local Backup**을 사용합니다**.**
- 주의**: Dell Datasafe Local Backup**은 컴퓨터의 데이터 파일을 유지하도록 설계되었지만 **Dell DataSafe Local Backup**을 사용하기 전에 데이터 파일을 백업하는 것이 좋습니다**.**
- **72 주: Dell DataSafe Local Backup 기능은** 일부 지역에서 사용하지 못할 수 있습니다.

주**:** 해당 컴퓨터에서 Dell DataSafe Local Backup을 사용할 수 없는 경우 Dell 출하 시 이미지 복원([60](#page-61-0)페이지 "Dell 출하 시 이미지 복원" 참조)을 사용하여 운영 체제를 복워한니다.

Dell DataSafe Local Backup을 사용하여 데이터 파일을 유지하는 동시에 하드 드라이브를 컴퓨터 구매 시의 작동 상태로 복원할 수 있습니다.

Dell DataSafe Local Backup을 사용하면 다음을 수행할 수 있습니다.

- 컴퓨터를 이전의 작동 상태로 백업 및 복원
- 시스템 복구 매체 만들기

#### **Dell DataSafe Local Backup** 기본 기능

데이터 파일을 유지하는 동시에 출하 시 이미지를 복원하려면:

- **1.** 컴퓨터를 끕니다 .
- **2.** 컴퓨터에 연결된 모든 장치(USB 드라이브, 프린터 등)를 분리하고 새로 추가된
	- 내장형 하드웨어를 모두 분리합니다.

운영 체제 복원

- **3.** 컴퓨터를 켭니다 .
- **<u><mark>⊘</mark> 주: AC 어댑터는 분리하지 마십시오.**</u>
- **4.** DELL™ 로고가 나타나면 <F8> 키를 여러 번 눌러 **Advanced Boot Options(**고급 부팅 옵션**)** 창에 액세스합니다 .
- **주:** 시간이 초과되어 운영 체제 로고가 나타나면 Microsoft ® Windows® 바탕 화면이 표시될 때까지 기다렸다가 컴퓨터를 종료하고 다시 시도합니다.
- **5. Repair Your Computer(**컴퓨터 복구**)**를 선택합니다.
- **6. Dell Factory Image Recovery and DataSafe Options(Dell** 출하 시 이미지 복구 및 **DataSafe** 옵션**)**를 선택하고 화면의 지침을 따릅니다.
- 주**:** 복원 프로세스는 복원할 데이터 크기에 따라 한 시간 이상 소요될 수 있습니다.
- 주**:** 자세한 내용은 **support.dell.com**의 기술 자료 문서 353560을 참조하십시오 .

### **Dell DataSafe Local Backup Professional**로 업그레이드

주**:** 컴퓨터 구매 시 Dell DataSafe Local Backup Professional을 주문한 경우 컴퓨터에 설치되어 있을 수 있습니다 .

Dell DataSafe Local Backup Professional 은 다음을 수행할 수 있도록 추가 기능을 제공합니다.

- 파일 유형에 따라 컴퓨터 백업 및 복원
- 로컬 저장 장치로 파일 백업
- 자동 백업 예약

Dell DataSafe Local Backup Professional로 업그레이드하려면:

- **1.** 작업 표시줄의 Dell DataSafe Local Backup 아이콘 수을 더블 클릭합니다.
- **2. UPGRADE NOW!(**지금 업그레이드**!)**를 클릭합니다.
- **3.** 화면의 지침에 따라 업그레이드를 완료합니다.

운영 체제 복원

### <span id="page-60-0"></span>시스템 복구 매체

#### 주의**:** 시스템 복구 매체는 컴퓨터의 데이터 파일을 유지하도록 설계되었지만 시스템 복구 매체를 사용하기 전에 데이터 파일을 백업하는 것이 좋습니다**.**

Dell DataSafe Local Backup을 사용하여 만든 시스템 복구 매체를 사용하면 컴퓨터의 데이터 파일을 유지하는 동시에 하드 드라이브를 컴퓨터 구매 시의 작동 상태로 복원할 수 있습니다.

다음과 같은 경우에 시스템 복구 매체를 사용합니다.

- 운영 체제에 오류가 발생하여 컴퓨터에 설치된 복구 옵션을 사용할 수 없는 경우
- 하드 드라이브에 오류가 발생하여 데이터를 복구할 수 없는 경우
- 시스템 복구 매체를 사용하여 컴퓨터의 출하
- 시 이미지를 복원하려면:
- **1.** 시스템 복구 디스크 또는 USB 키를 삽입하고 컴퓨터를 다시 시작합니다 .
- **2.** DELL™ 로고가 나타나면 즉시 <F12> 키를 누릅니다 .
- <del>주</del>: 시간이 초과되어 운영 체제 로고가 나타나면 Microsoft ® Windows® 바탕 화면이 표시될 때까지 기다렸다가 컴퓨터를 종료하고 다시 시도합니다 .
- **3.** 목록에서 적절한 부팅 장치를 선택하고 <Enter> 키를 누릅니다 .
- **4.** 화면의 지침에 따라 복구 프로세스를 완료합니다.

## <span id="page-61-0"></span>**Dell** 출하 시 이미지 복원

- 주의**: Dell** 출하 시 이미지 복원은 하드 드라이브의 모든 데이터를 영구적으로 삭제하며 컴퓨터를 받은 후 설치한 모든 프로그램 또는 드라이버를 제거합니다**.** 가능하면 이 옵션을 사용하기 전에 데이터를 백업합니다**.** 시스템 복원이 운영 체제 문제를 해결하지 못할 경우에만 **Dell** 출하 시 이미지 복원을 사용합니다**.**
- 주**:** Dell 출하 시 이미지 복원은 특정 국가/ 지역 또는 특정 컴퓨터에서 사용하지 못할 수 있습니다.
- 주**:** 해당 컴퓨터에서 Dell 출하 시 이미지 복원을 사용할 수 없는 경우 Dell DataSafe Local Backup[\(57](#page-58-0)페이지 "Dell DataSafe Local Backup" 참조)을 사용하여 운영 체제를 복원합니다.

Dell 출하 시 이미지 복원을 운영 체제를 복원하는 최후의 수단으로 사용합니다 . 이 옵션은 컴퓨터를 구매했을 때의 작동 상태로 하드 드라이브를 복원한다다 컴퓨터를 받은 후에 추가한 모든 프로그램 또는 파일(데이터 파일 포함)은 하드 드라이브에서 영구적으로 삭제됩니다 . 데이터 파일에는 문서, 스프레드시트, 전자 우편 메시지, 디지털 사진, 음악 파일 등이 포함됩니다 . 가능하면 Dell 출하 시 이미지 복원을 사용하기 전에 모든 데이터를 백업합니다 .

### **Dell** 출하 시 이미지 복원 시작

**1.** 컴퓨터를 켭니다 .

- **2.** DELL™ 로고가 나타나면 <F8> 키를 여러 번 눌러 **Advanced Boot Options(**고급 부팅 옵션**)** 창에 액세스합니다 .
- 주**:** 시간이 초과되어 운영 체제 로고가 나타나면 Microsoft ® Windows® 바탕 화면이 표시될 때까지 기다렸다가 컴퓨터를 종료하고 다시 시도합니다 .
- **3. Repair Your Computer(**컴퓨터 복구**)**를 선택합니다 .

**System Recovery Options(**시스템 복구 옵션**)** 창이 나타납니다 .

- **4.** 키보드 레이아웃을 선택하고 **Next(**다음**)**를 클릭합니다 .
- **5.** 복구 옵션에 액세스하려면 로컬 사용자로 로그온합니다. 명령 프롬프트에 액세스하려면 **User name(**사용자 이름**)** 필드에 administrator를 입력한 다음 **OK(**확인**)**를 클릭합니다 .
- **6. Dell Factory Image Restore(Dell** 출하 시 이미지 복원**)**를 클릭합니다 . **Dell Factory Image Restore(Dell** 출하 시 이미지 복원**)** 시작 화면이 나타납니다 .
- 주**:** 구성에 따라 **Dell Factory Tools(Dell** 출하 시 도구**)**를 선택한 다음 **Dell Factory Image Restore(Dell** 출하 시 이미지 복원**)** 를 선택해야 할 수 있습니다.
- **7. Next(**다음**)**를 클릭합니다 . **Confirm Data Deletion(**데이터 삭제 확인**)** 화면이 나타납니다.
- 주**:** Dell 출하 시 이미지 복원을 계속 실행하지 않으려면 **Cancel(**취소**)**을 클릭합니다.
- **8.** 계속 하드 드라이브를 재포맷하고 시스템 소프트웨어를 초기 설정 상태로 복원함을 확인하는 확인란을 선택한 후 **Next(**다음**)** 를 클릭합니다 . 복원 프로세스가 시작되며 이 프로세스를 완료하는 데 5분 이상 소요됩니다 . 운영 체제 및 초기 설정 응용프로그램이 초기 설정 상태로 복원된 경우 메시지가 나타납니다 .
- **9. Finish(**마침**)**를 클릭하여 컴퓨터를 다시 시작합니다.

# 도움말 얻기

컴퓨터에 문제가 발생하는 경우 다음 단계를 완료하여 문제를 진단하고 해결할 수 있습니다.

- **1.** 컴퓨터에 발생한 문제에 해당하는 정보 및 절차에 대해서는 [40](#page-41-0)페이지 "문제 해결"을 참조하십시오 .
- **2.** 자세한 문제 해결 정보는 하드 드라이브 또는 **support.dell.com/manuals**의 **Dell** 기술 **설명서**를 참조하십시오.
- **3.** Dell Diagnostics 실행 방법에 대해서는 [51](#page-52-0) 페이지 "Dell Diagnostics"를 참조하십시오 .
- **4.** 66페이지 "진단 점검사항"을 작성합니다 .
- **5.** 설치 및 문제 해결 절차에 대한 도움이 필요한 경우 Dell 지원(**support.dell.com**) 에서 Dell의 다양한 온라인 서비스를 사용합니다 . 온라인으로 제공되는 다양한 Dell 지원 목록은 62페이지 "온라인 서비스" 를 참조하십시오.
- **6.** 이 단계를 수행해도 문제가 해결되지 않으면 [67](#page-68-0)페이지 "문의하기 전에"를 참조하십시오 .
- **<mark>■ 주</mark>: Dell 지원에 전화로 문의하는 경우** 필요한 절차를 수행할 수 있도록 컴퓨터 옆이나 가까운 곳에서 전화합니다.
- 주**:** 일부 국가/지역에서는 Dell 특급 서비스 코드 시스템을 사용하지 못할 수 있습니다.

Dell 자동 응답 전화 시스템에 연결되면 특급 서비스 코드를 입력합니다 . 그러면 해당 지원 담당자와 직접 연결됩니다 . 특급 서비스 코드가 없는 경우 **Dell Accessories(Dell** 보조프로그램**)** 폴더를 열고 **Express Service Code(**특급 서비스 코드**)** 아이콘을 두 번 클릭한 다음 화면의 지침을 따릅니다.

**<mark>■ 주</mark>:** 미국 이외의 지역에서는 서비스 중 일부가 지원되지 않을 수 있습니다 . 사용 가능 여부를 확인하려면, 해당 지역의 Dell 지사로 문의합니다.

## 기술 지원 및 고객 서비스

Dell 지원 서비스는 Dell 하드웨어 문제에 대한 답변을 제공합니다 . Dell의 지원부 직원들은 컴퓨터 기반의 진단 프로그램을 사용하여 보다 빠르고 정확하게 답변해 드리고 있습니다 .

Dell 지원 서비스에 문의하려면 [67](#page-68-0)페이지 "문의하기 전에"를 참조한 다음 해당 지역의 연락처 정보를 참조하거나 **support.dell.com** 으로 이동합니다.

## **DellConnect**

DellConnect ™는 Dell 서비스 및 지원 담당자가 광대역 연결을 통해 사용자 컴퓨터에 액세스하여 사용자의 감독하에 문제를 진단하고 해결하도록 하는 간편한 온라인 액세스 도구입니다 . 자세한 내용을 보려면 **www.dell.com**/**dellconnect**로 이동합니다 .

도움말 얻기

## 온라인 서비스

다음 웹 사이트에서 Dell 제품 및 서비스에 대해 알아볼 수 있습니다.

- **• www.dell.com**
- **• www.dell.com/ap**(아시아/태평양 국가/ 지역만 해당)
- **• www.dell.com/jp**(일본만 해당)
- **• www.euro.dell.com**(유럽만 해당)
- **• www.dell.com/la**(라틴 아메리카 및 카리브 지역 국가)
- **• www.dell.ca**(캐나다만 해당)

다음 웹 사이트 및 전자 우편 주소를 통해 Dell 지원에 액세스할 수 있습니다.

### **Dell** 지원 웹 사이트

- **• support.dell.com**
- **• support.jp.dell.com**(일본만 해당)
- **• support.euro.dell.com**(유럽만 해당)
- **• supportapj.dell.com**(아시아 태평양 지역만 해당)

### **Dell** 지원 전자 우편 주소

- **• mobile\_support@us.dell.com**
- **• support@us.dell.com**
- **• la-techsupport@dell.com**(라틴 아메리카 및 카리브 지역 국가만 해당)
- **• apsupport@dell.com**(아시아/태평양 국가/ 지역만 해당)

### **Dell** 마케팅 및 판매부 전자 우편 주소

- **• apmarketing@dell.com**(아시아/태평양 국가/지역만 해당)
- **• sales\_canada@dell.com**(캐나다만 해당)

### 익명 파일 전송 프로토콜**(FTP)**

#### **• ftp.dell.com**

사용자: anonymous로 로그인한 다음 사용자의 전자 우편 주소를 암호로 사용합니다.

## 자동 주문 현황 서비스

주문한 Dell 제품의 현황을 확인하려면 **support.dell.com**을 방문하거나 주문 현황 자동 응답 서비스로 문의할 수 있습니다 . 자동 응답 시스템을 이용하는 경우, 녹음된 안내 내용을 통해 주문 확인에 필요한 여러 정보를 묻습니다 .

부품의 누락 및 결함 또는 잘못된 청구서 발송과 같은 주문상의 문제가 발생하는 경우에는 Dell 고객 지원에 문의합니다 . 문의할 때에는 제품 구매서나 포장 명세서를 준비합니다 .

해당 지역 연락처 번호는 [69](#page-70-0)페이지 "Dell사에 문의하기"를 참조하십시오 .

## 제품 정보

Dell에서 추가로 구매할 수 있는 제품에 대한 정보가 필요하거나 제품을 주문하려면 **www.dell.com**을 방문합니다 . 해당 지역 연락처에 전화하거나 영업 담당자와 통화할 수 있는 전화 번호는 [69](#page-70-0)페이지 "Dell사에 문의하기"를 참조하십시오 .

## 보증 정책에 따른 수리 또는 환불 목적으로 제품 반환

수리 또는 환불 목적으로 제품을 반환하는 경우 다음 사항을 준비해 둡니다 .

- **주:** Dell에 제품을 반환하기 전에 하드 드라이브 또는 제품의 다른 저장 장치에 저장된 데이터를 모두 백업했는지 확인합니다 . 기밀 정보, 비밀 정보 및 개인 정보를 모두 제거하고 CD 및 매체 카드와 같은 이동식 매체를 모두 분리합니다 . Dell은 반환 제품에 포함될 수 있는 기밀 정보, 비밀 정보 또는 개인 정보에 대해 책임지지 않으며 데이터의 유실이나 손상 또는 이동식 매체의 손상이나 손실에 대해서도 책임지지 않습니다 .
- **1.** Dell사에 문의하여 제품 반환 승인 번호를 받은 다음 상자 외부에 잘 보이도록 적어 놓습니다 . 해당 지역 연락처 번호는 [69](#page-70-0)페이지 "Dell사에 문의하기"를 참조하십시오 .
- **2.** 제품 구매서 사본 및 반환 사유서를 첨부합니다 .
- **3.** 실행한 검사 및 Dell Diagnostics[\(51](#page-52-0)페이지 "Dell Diagnostics" 참조)에서 보고된 오류 메시지를 기록한 진단 점검사항([68](#page-69-0)페이지 "진단 점검사항" 참조) 사본 한 부를 첨부합니다 .
- **4.** 환불을 받으려면 장치와 함께 제공된 모든 부속품(전원 케이블, 소프트웨어, 설명서 등)도 함께 반환해야 합니다 .
- **5.** 반환 제품은 제품 구입 시 사용된 포장재나 이와 비슷한 종류의 포장재로 포장합니다.
- 주: 반환 운송료는 사용자가 부담합니다. 제품을 안전하게 반환해야 하며 제품 운송 중 발생한 손실에 대해서는 사용자가 책임을 져야 합니다 . 수신자 부담(C.0.D.)으로 발송한 제품은 접수되지 않습니다 .
- 주: 위에서 설명한 요건 중 하나라도 빠진 경우 Dell은 반환된 제품을 다시 반송합니다 .

## <span id="page-68-0"></span>문의하기 전에

주**:** 전화를 걸어 문의하기 전에 특급 서비스 코드를 알아둡니다 . Dell 자동 응답 지원 전화 시스템은 이 코드를 사용하여 보다 효율적으로 고객의 전화 문의를 처리합니다 . 서비스 태그를 물어볼 수도 있습니다.

#### 서비스 태그 찾기

해당 컴퓨터의 서비스 태그는 컴퓨터 맨 아래의 레이블에서 찾을 수 있습니다.

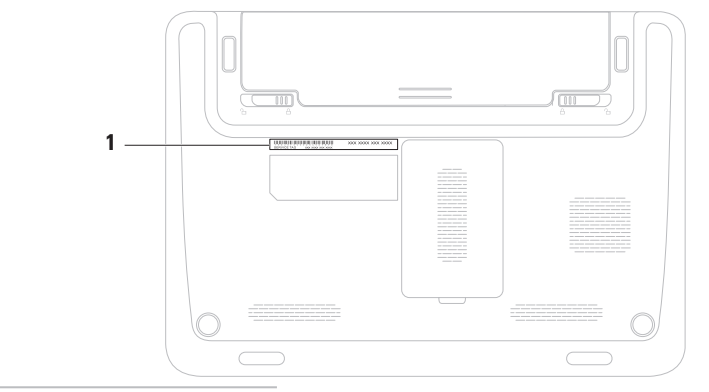

도움말 얻기

아래의 진단 점검사항을 작성하는 것을 잊지 마십시오 . 가능하면 Dell사에 문의하여 지원을 요청하기 전에 컴퓨터를 켜고 컴퓨터와 가까운 곳에서 전화를 겁니다 . 문의 중에 전화 상담원이 키보드로 몇 가지 명령을 수행하도록 하고 이에 대한 반응을 묻거나 시스템 자체적인 문제 해결 절차를 수행하도록 요청 받을 수 있습니다 . 컴퓨터 설명서도 준비해 둡니다 .

#### <span id="page-69-0"></span>진단 점검사항

- 이름:
- 날짜:
- 주소:
- 연락처:
- 서비스 태그(컴퓨터 후면 또는 밑면의 바코드):
- 특급 서비스 코드:
- 제품 반환 승인 번호(Dell 지원 기술자가 알려준 경우):
- 운영 체제 및 버전:
- 장치:
- 확장 카드:
- 네트워크에 연결되어 있습니까? 예/ 아니오
- 네트워크, 버전 및 네트워크 어댑터:
- $\bullet$  프로그램 및 버전:

컴퓨터의 시작 파일을 확인하려면 운영 체제 설명서를 참조하십시오 . 컴퓨터에 프린터를 연결한 경우 각 파일을 인쇄합니다 . 프린터가 연결되어 있지 않으면 Dell사에 문의하기 전에 각 파일의 내용을 기록해 둡니다 .

• 오류 메시지, 경고음 코드 또는 진단 코드:

• 문제 및 수행한 문제 해결 절차 설명:

## <span id="page-70-0"></span>**Dell**사에 문의하기

미국 고객의 경우 800-WWW-DELL (800-999-3355)로 전화합니다 .

주**:** 인터넷 연결을 사용할 수 없는 경우에는 제품 구매서, 포장 명세서, 청구서 또는 Dell 제품 카탈로그에서 연락처 정보를 찾을 수 있습니다.

Dell은 다양한 온라인 및 전화 기반의 지원 및 서비스 옵션을 제공합니다 . 제공 여부는 국가/ 지역 및 제품에 따라 다르며 일부 서비스는 소재 지역에 제공되지 않을 수 있습니다.

판매, 기술 지원 또는 고객 서비스 문제에 대해 Dell사에 문의하려면:

**1. www.dell.com/contactdell**을 방문합니다 .

- 2. 해당 국가 또는 지역을 선택합니다.
- **3.** 필요에 따라 적절한 서비스 또는 지원 링크를 선택합니다.
- **4.** Dell사에 문의하는 데 편리한 방법을 선택합니다 .

# 추가 정보 및 리소스 찾기

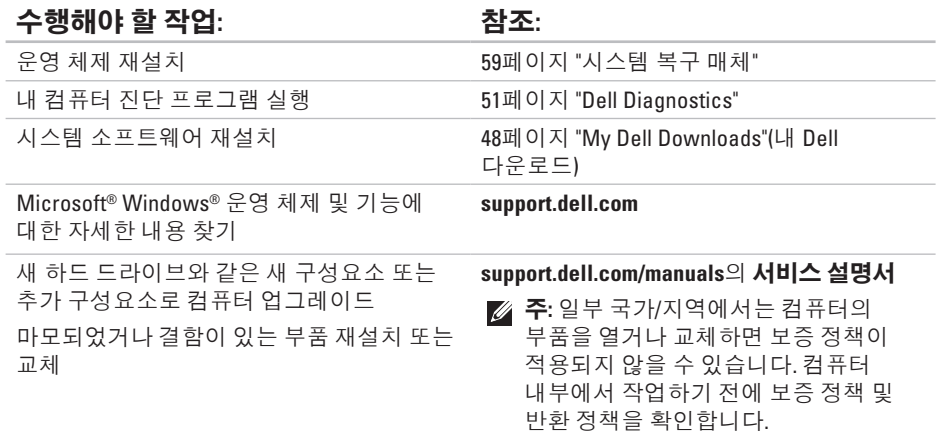
추가 정보 및 리소스 찾기

#### <span id="page-72-0"></span>수행해야 할 작업**:** 참조**:**

컴퓨터에 대한 안전 모범 사례 정보 찾기 보증 정보, 약관 및 조건(미국만 해당), 안전 지침, 규정 정보, 인체공학적 정보 및 최종 사용자 라이센스 계약 검토

서비스 태그/특급 서비스 코드 찾기 **support.dell.com** 이용 시 또는 기술 지원 문의 시 서비스 태그를 사용하여 사용 중인 컴퓨터 모델 확인

드라이버 및 다운로드 찾기, 읽어보기 파일

기술 지원 및 제품 도움말에 액세스

새로 구매한 제품의 주문 현황 확인

일반적인 질문에 대한 답변 및 해결 방법 찾기

컴퓨터의 기술 변경사항에 대한 최신 업데이트 및 기술자와 숙련된 사용자를 대상으로 한 고급 기술 참조 자료 찾기

컴퓨터와 함께 제공된 안전 및 규정 문서, Regulatory Compliance(규정 준수) 홈 페이지 (**www.dell.com/regulatory\_compliance**) 참조

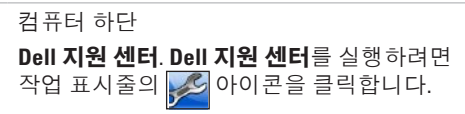

#### **support.dell.com**

**71**

## <span id="page-73-0"></span>사양

이 항목에서는 컴퓨터 설치, 컴퓨터 드라이버 업데이트 및 컴퓨터 업그레이드 시 필요한 정보를 제공합니다.

주**:** 제품은 지역에 따라 다를 수 있습니다. 컴퓨터 구성에 대한 자세한 내용은 **Start(**시작**)**  → **Help and Support(**도움말 및 지원**)**를 클릭하고 옵션을 선택하여 컴퓨터에 대한 정보를 봅니다.

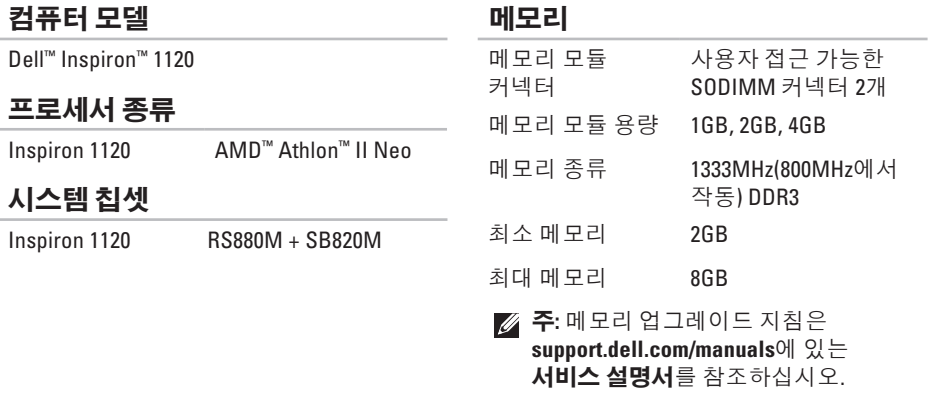

## 커넥터

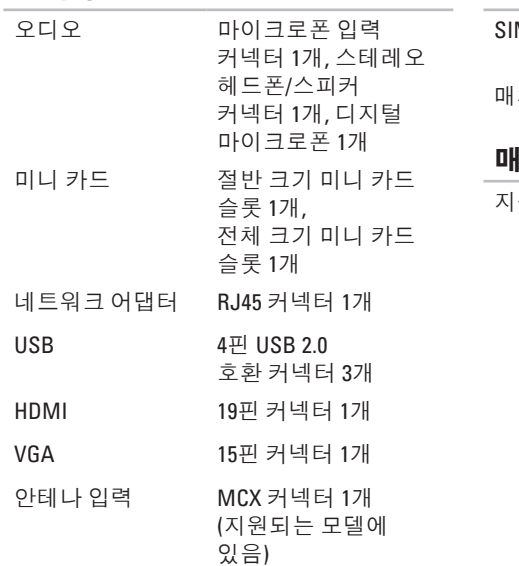

## 커넥터

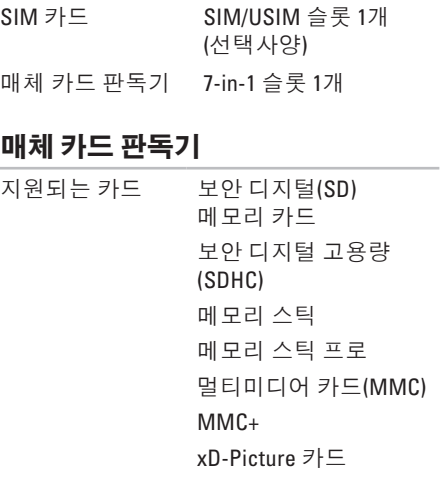

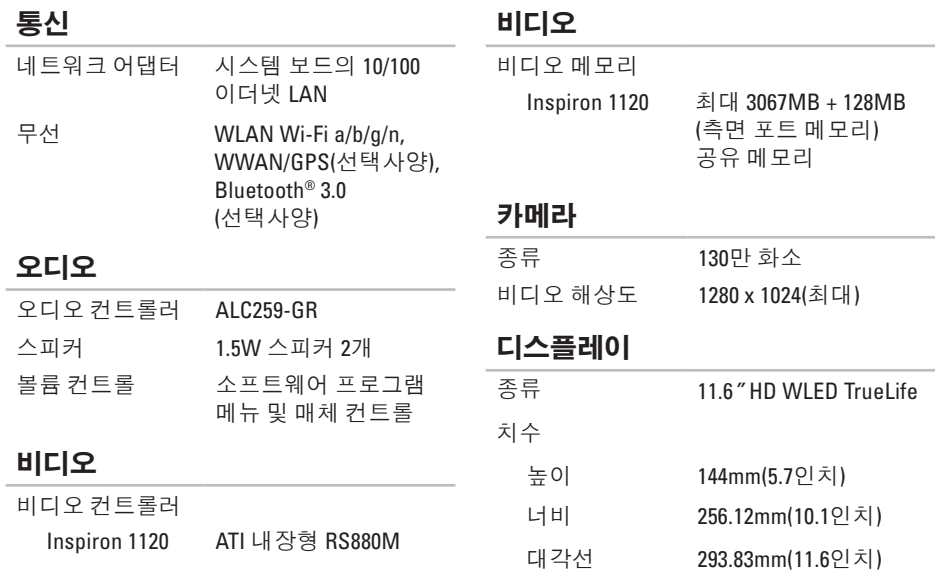

## 디스플레이

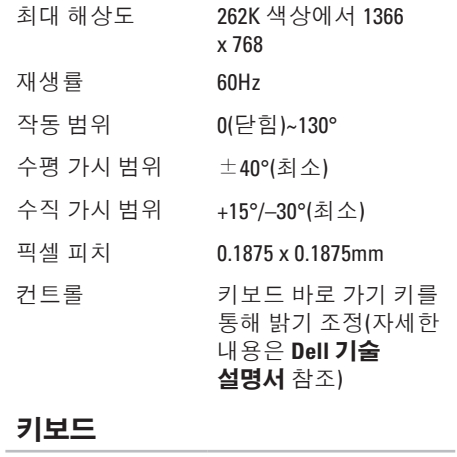

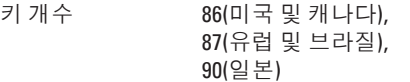

## 터치패드

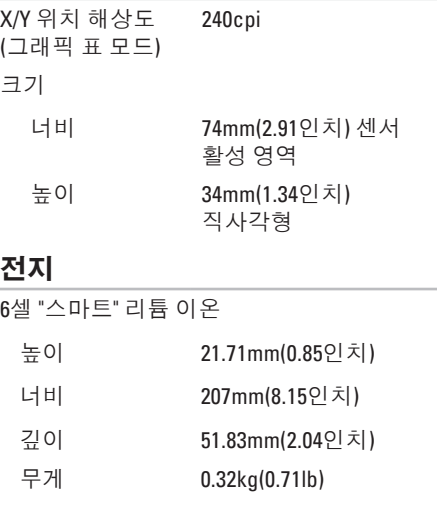

## 전지

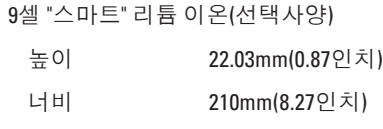

깊이 74 .83mm(2 .95인치)

무게 0.51kg(1.13lb)

전압 11 .1VDC

충전 시간(평균): 4시간(컴퓨터가 꺼져 있을 경우)

작동 시간 전지 작동 시간은 작동 조건에 따라 달라질 수 있습니다.

코인 셀 전지 CR-2032

## **AC** 어댑터

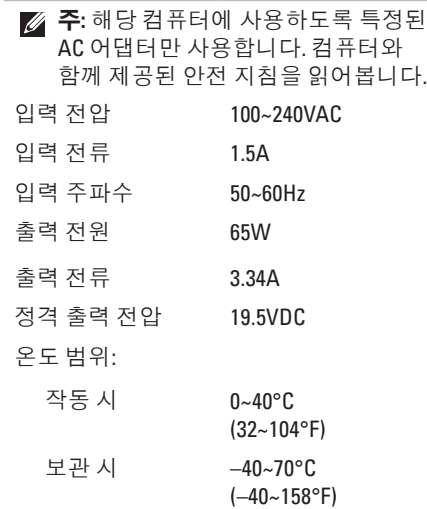

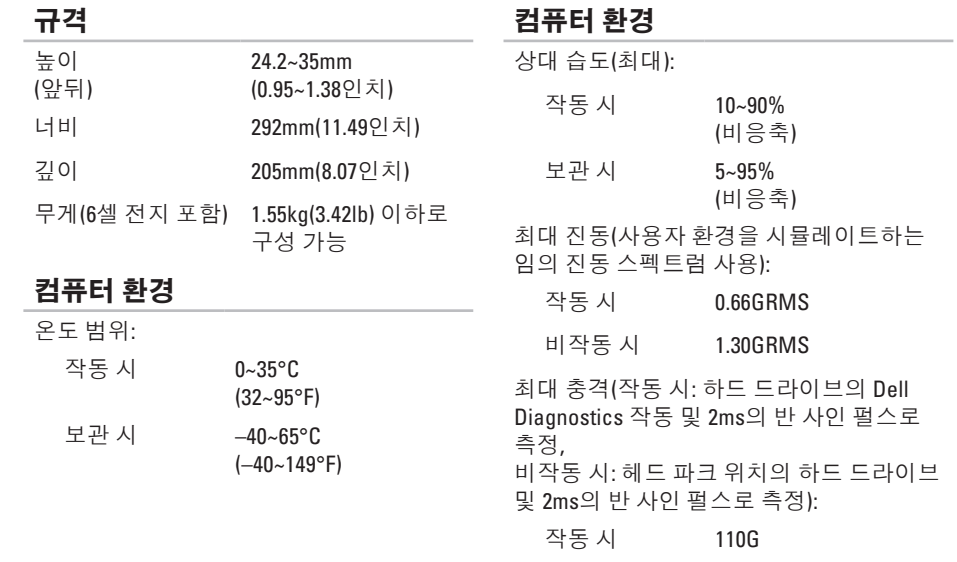

비작동 시 160G

## 컴퓨터 환경

고도(최대):

- 작동 시 –15 .2~3048m (–50~10,000ft)
- 보관 시 –15 .2~10,668m (–50~35,000ft)
- 공기 오염 수준 ISA-S71.04-1985에서
	- 규정한 G2 이하

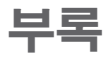

## **Macrovision** 제품 관련 주의사항

이 제품에는 Macrovision Corporation 및 기타 권한 소유자의 미국 특허권 및 기타 지적 재산권에 의해 보호되는 저작권 보호 기술이 통합되어 있습니다 . 이 저작권 보호 기술을 사용하려면 Macrovision Corporation의 승인을 얻어야 하며 Macrovision Corporation의 승인을 받지 못한 경우에는 가정용 및 기타 제한된 보기 기능으로만 사용할 수 있습니다 . 역엔지니어링 또는 분해는 금지됩니다.

## **NOM(**또는 공식 멕시코 표준**)** 정보**(**멕시코만 해당**)**

다음 정보는 공식 멕시코 표준(NOM: Official Mexican Standards)을 준수하는 본 문서에 기술된 장치에 대한 내용입니다.

#### 수입업체**:**

Dell México S A de C V

Paseo de la Reforma 2620 – Flat 11°

Col Lomas Altas

11950 México, D.F.

#### 정규 모델

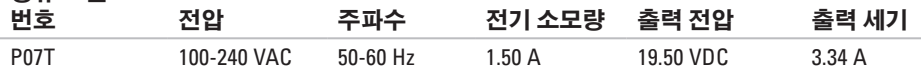

자세한 내용은 컴퓨터와 함께 제공된 안전 정보를 읽어보십시오 . 자세한 안전 모범 사례 정보는 Regulatory Compliance(규정 준수) 홈 페이지 (**www.dell.com/regulatory\_compliance**)를 참조하십시오 .

# 색 인

## **C**CD , 재 생 및 제 작 **[3](#page-37-0) 6**

## **D**

DataSafe Local Backup [5](#page-58-0)7 D e l l C o n n e c t **6 [3](#page-64-0) D**ell사에 문의하기 **6[7](#page-68-0)** D e l l 지 원 센 터 **[4](#page-48-0) 7** D e l l 출 하 시 이 미 지 복 원 **6 [0](#page-61-0)** D V D , 재 생 및 제 작 **3 [6](#page-37-0)**

## **F**

FT P 로 그 인 , 익 명 **[6](#page-65-0) 4**

## **W**

Windows 설 치 **[9](#page-10-0)** 프로그램 호환성 마법사 **[4](#page-46-0)5** W i n d o w s , 재 설 치 **5 [5](#page-56-0)**

### ᄀ

고객 서 비 스 **[6](#page-64-0) 3** 공 기 흐 름 , 허 용 **[5](#page-6-0)**

### ᄂ

네트 워 크 연 결 수 정 **[4](#page-42-0) 1** , **[4](#page-43-0) 2**

## **I**IS P

인 터 넷 서 비 스 공 급 자 **[1](#page-17-0) 6**

#### $\blacksquare$

도움말 지 원 받 기 **[6](#page-63-0) 2** 드라이버 및 다운로드 **[7](#page-72-0)1** 

#### ᄆ

색 ┗ 도 드 ┗ ™ 무문문 ┗ 빽보 ✔ 삭설 &2인 ┗ 움지라 ┗ 모해선제제 ┗ 업증 ✔ 양치 메모 리 문 제 해 결 **4 [4](#page-45-0)** 무 선 네 트 워 크 연 결 **4 [1](#page-42-0)** 문 제 해 결 **4 [0](#page-41-0)** 문 제 , 해 결 **4 [0](#page-41-0)**

#### ᄇ

백업 및 복 구 **[5](#page-58-0) 7** 보 증 반 환 **6 [6](#page-67-0)**

#### $\lambda$

사양 **[7](#page-73-0) 2** 설치,시작하기 전에 **[5](#page-6-0)** 

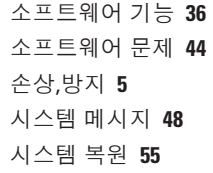

#### $\Omega$

온라인으로 Dell사에 문의하기 [6](#page-70-0)9 유 선 네 트 워 크 네트워크 케이블,연결 **[7](#page-8-0)** 인 터 넷 연 결 **[1](#page-17-0) 6**

#### ᄌ

자원 , 추 가 정 보 찾 기 **7 [0](#page-71-0)** 전 원 문 제 , 해 결 **[4](#page-43-0) 2** 전 원 스 트 립 , 사 용 **[6](#page-7-0)** 전자 우편 주소 기 술 지 원 **[6](#page-65-0) 4**

#### 제품

정보 및 구매 **[65](#page-66-0)**

제품 운송

환불 또는 수리 목적 **[66](#page-67-0)**

지원 사이트

전 세계 **[64](#page-65-0)**

- 지원 전자 우편 주소 **[64](#page-65-0)**
- 진단 점검사항 **[68](#page-69-0)**

#### ᄎ

추가 정보 찾기 **[70](#page-71-0)**

#### ᄏ

컴퓨터 기능 **[36](#page-37-0)** 컴퓨터,설치 **[5](#page-6-0)**

#### ᄐ

통풍,확인 **[5](#page-6-0)**

#### $\ddot{\bullet}$

하드웨어 문제 진단 **[50](#page-51-0)** 하드웨어 문제 해결사 **[50](#page-51-0)**

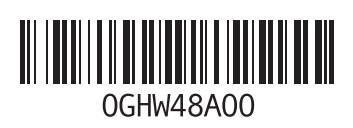

www.dell.com | support.dell.com

중국에서 인쇄 재활용지에 인쇄